WebSphere. Lombardi Edition 7.2

# *Guia de Instalação e Configuração do Automated Process Center para Windows*

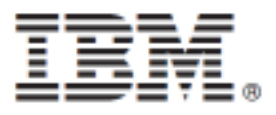

# **Índice**

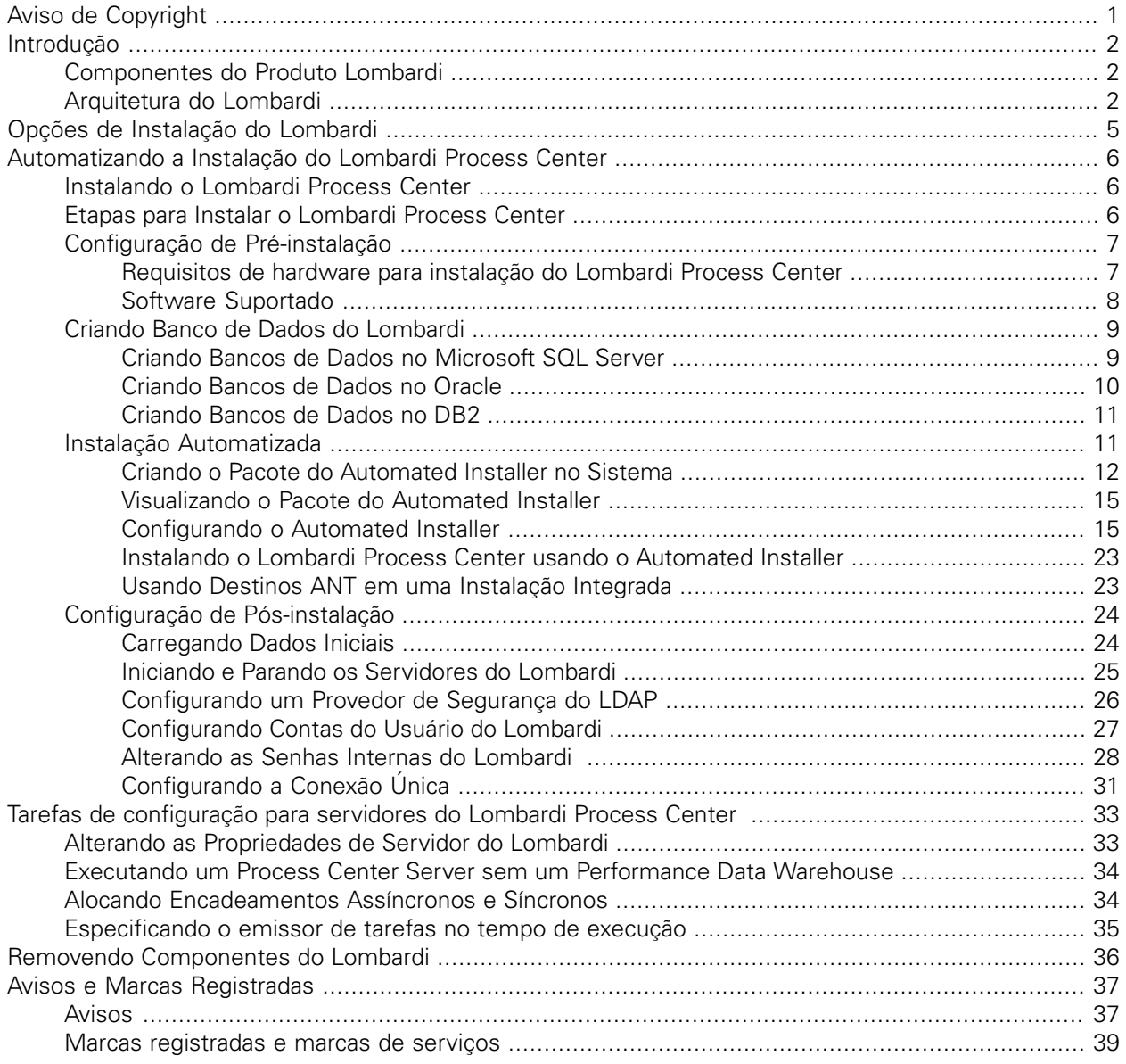

# <span id="page-2-0"></span>**Aviso de Copyright**

Antes de usar estas informações e o produto que elas suportam, certifique-se de ler as informações gerais em [Avisos](#page-38-1).

#### **© Copyright International Business Machines Corporation 2010. Todos os Direitos Reservados.**

IBM WebSphere Lombardi Edition 7.2.0 Materiais Licenciados - Propriedade da IBM. Direitos Restritos aos Usuários do Governo dos EUA - Uso, duplicação e divulgação restritos pelo documento GSA ADP Schedule Contract com a IBM Corp.

# <span id="page-3-0"></span>**Introdução**

Este guia explica a instalação e a configuração do Lombardi Process Center usando o Automated Installer. O Process Center atua como ambiente de desenvolvimento central e repositório para múltiplos autores de processo. O Lombardi Process Center inclui um Process Center Server e um Performance Data Warehouse, permitindo que autores construam e executem process applications, além de também armazenar dados de desempenho para fins de teste e reprodução durante os esforços de desenvolvimento. Consulte Componentes do Produto Lombardi e Opções de Instalação do Lombardi para obter informações adicionais.

# <span id="page-3-1"></span>**Componentes do Produto Lombardi**

O IBM® WebSphere® Lombardi Edition inclui os componentes a seguir. O diagrama a seguir ilustra como esses componentes são geralmente configurados.

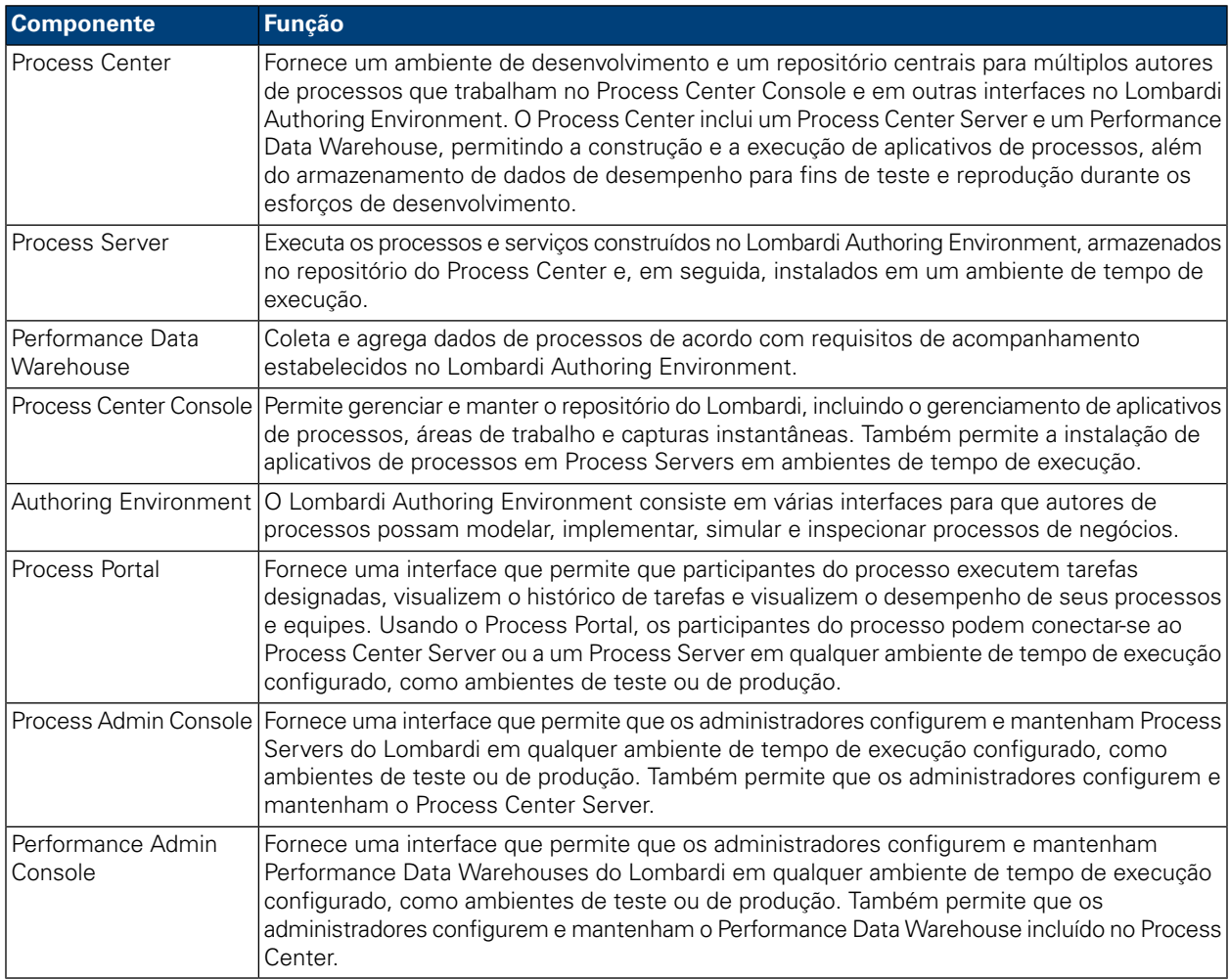

# <span id="page-3-2"></span>**Arquitetura do Lombardi**

O diagrama a seguir ilustra uma configuração típica do IBM WebSphere Lombardi Edition:

#### Introdução

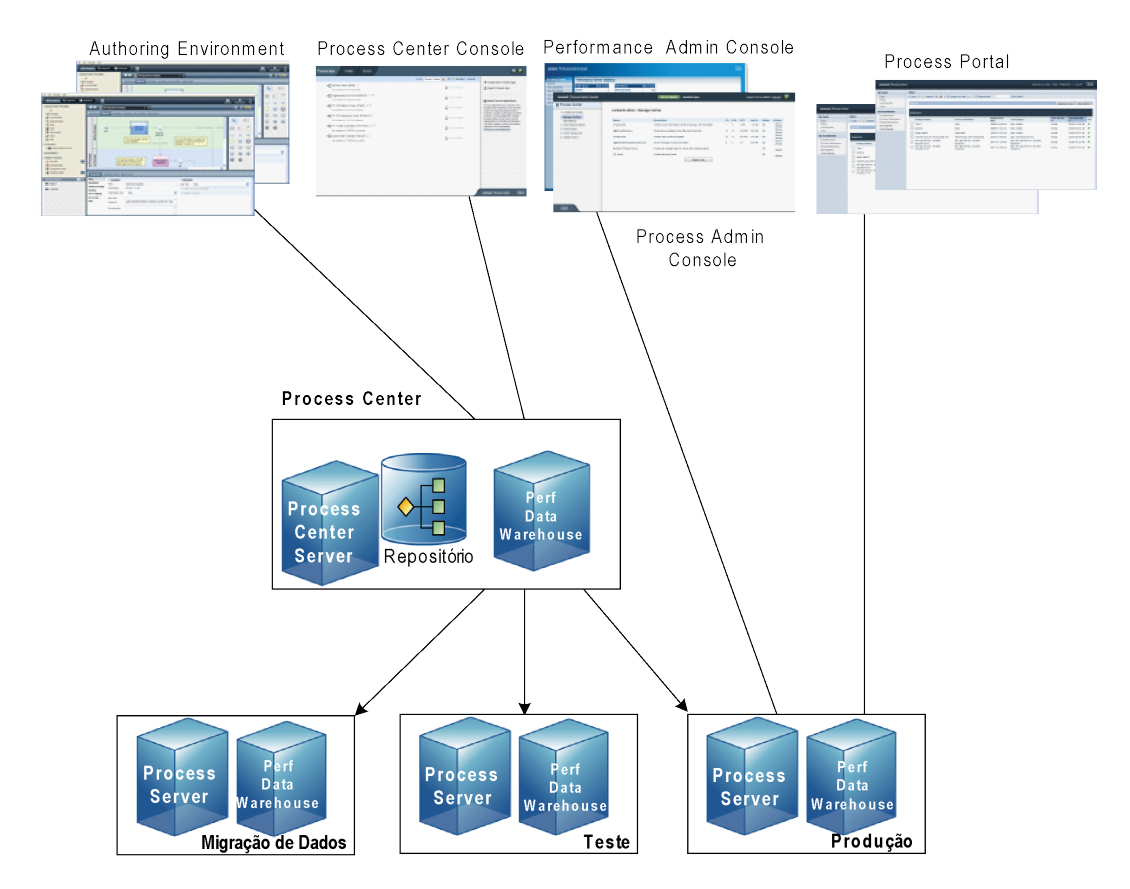

- No Lombardi Authoring Environment, múltiplos usuários se conectam ao Process Center.
- No Lombardi Authoring Environment, os usuários criam modelos de processos e implementações de suporte (aplicativos de processos) e armazenam esses aplicativos e itens associados no repositório do Process Center. Usuários do Authoring Environment conectados ao Process Center podem compartilhar itens.
- O Process Center inclui um Process Center Server e um Performance Data Warehouse, permitindo que usuários que trabalham no Lombardi Authoring Environment executem seus aplicativos de processos e armazenem dados de desempenho para fins de teste e reprodução durante os esforços de desenvolvimento.
- No Process Center Console, os administradores instalam aplicativos de processos que estão prontos para migração de dados, teste ou produção nos Process Servers nesses ambientes.
- No Process Center Console, os administradores gerenciam instâncias em execução de aplicativos de processos em todos os ambientes configurados.
- No Process Portal, os usuários finais executam tarefas designadas. O Process Center Server e os Process Servers de ambientes de tempo de execução configurados podem executar os aplicativos de processos que criam as tarefas designadas.
- Usando o Process Portal, os participantes do processo podem conectar-se ao Process Center Server ou a um Process Server em qualquer ambiente de tempo de execução configurado, dependendo de um processo estar sendo desenvolvido, testado ou ter sido liberado para um ambiente de produção.
- O Performance Data Warehouse do Lombardi recupera dados controlados do Process Server ou do Process Center Server em intervalos regulares. Os usuários podem criar e visualizar relatórios que aproveitam esses dados no Lombardi Authoring Environment e no Process Portal.
- No Process Admin Console e no Performance Admin Console, os administradores podem gerenciar e manter todos os servidores Lombardi.

# <span id="page-6-0"></span>**Opções de Instalação do Lombardi**

Quando você instala o Lombardi Process Center ou o ambiente de tempo de execução, o Lombardi Installer instala o WebSphere® Application Server Versão 7.0. O servidor de aplicativos manipula as conexões básicas e contêineres para componentes do produto Lombardi, bem como segurança e permissões adjacentes.

A tabela a seguir descreve as opções de instalação do Lombardi:

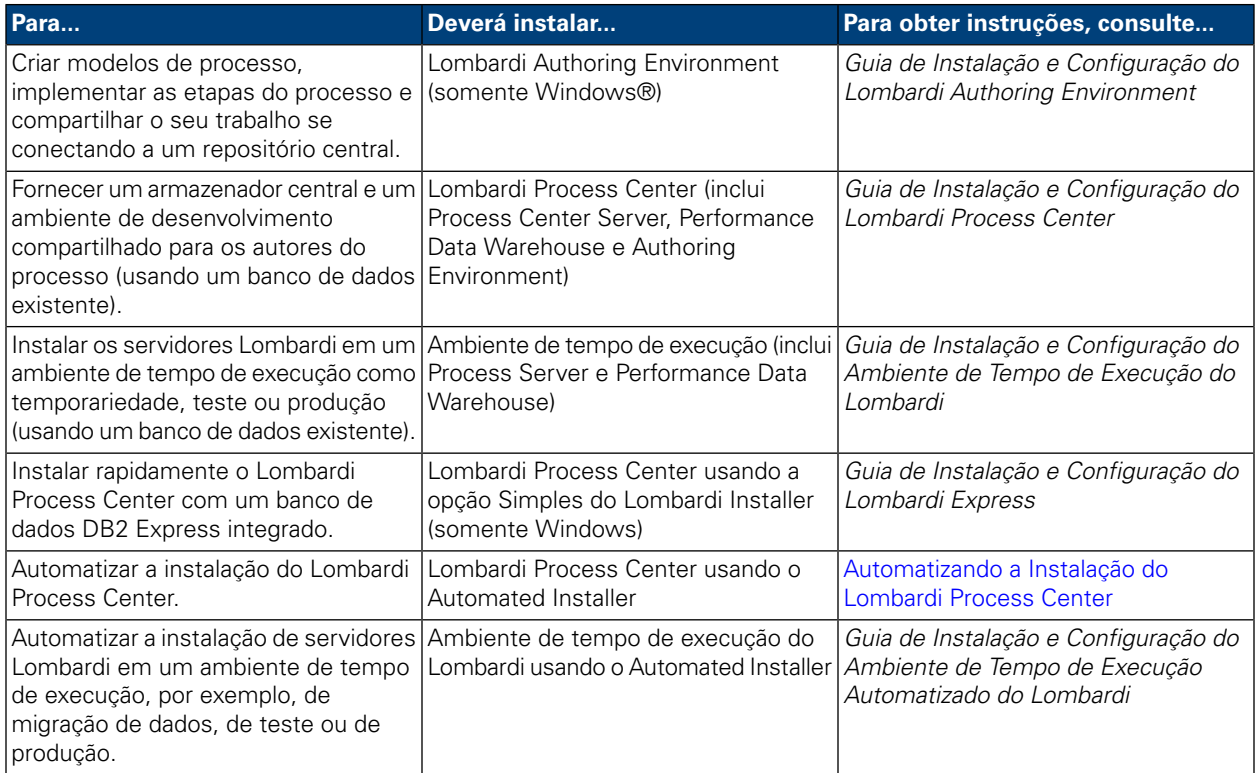

# <span id="page-7-0"></span>**Automatizando a Instalação do Lombardi Process Center**

<span id="page-7-1"></span>As seções a seguir descrevem os possíveis usos do Automated Installer para instalar o Lombardi Process Center.

# **Instalando o Lombardi Process Center**

Para fornecer um repositório central para todos os processos e um ambiente de desenvolvimento compartilhado para os autores do processo, você deve instalar o Lombardi Process Center, que inclui todos os componentes necessários para seu ambiente compartilhado. A Instalação do Process Center inclui os seguintes componentes do Lombardi (consulte Componentes do Produto Lombardi para obter as descrições):

- Process Center Server
- Process Center Console
- Process Admin Console
- Process Portal
- Performance Data Warehouse
- <span id="page-7-2"></span>• Performance Admin Console
- Authoring Environment

# **Etapas para Instalar o Lombardi Process Center**

As tabelas a seguir listam as etapas necessárias para executar a Instalação Automatizada no seu sistema.

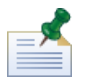

Você deve ser um administrador para instalar o Lombardi Process Center.

#### **Tabela 1. Configuração de Pré-instalação**

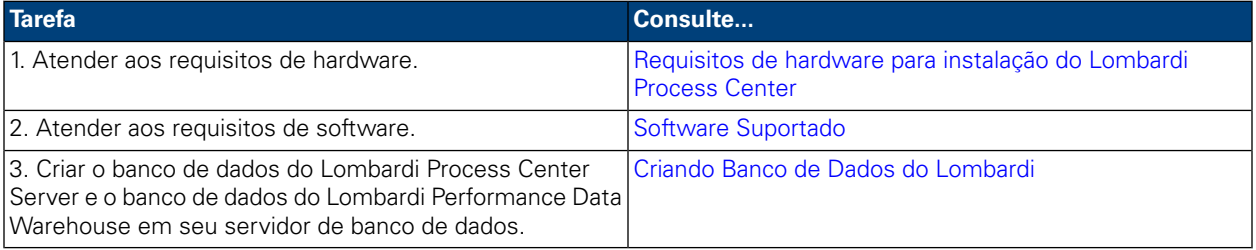

#### **Tabela 2. Instalação**

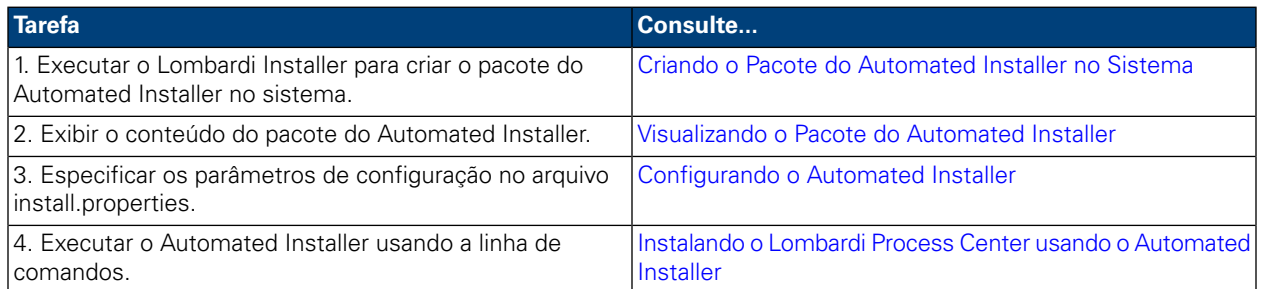

#### **Tabela 3. Configuração de Pós-instalação**

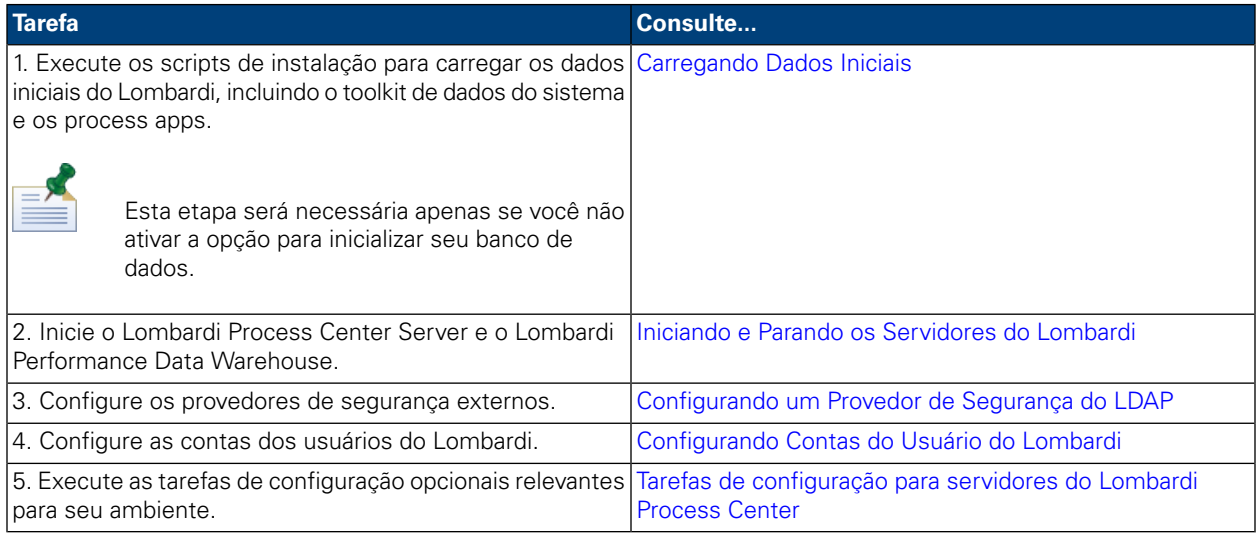

# <span id="page-8-1"></span><span id="page-8-0"></span>**Configuração de Pré-instalação**

Antes de instalar o ambiente de tempo de execução do Lombardi Process Center, certifique-se de que sejam atendidos os requisitos descritos nas seções a seguir.

## Requisitos de hardware para instalação do Lombardi Process Center

A tabela a seguir descreve os requisitos de hardware para instalação do Lombardi Process Center:

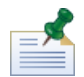

Por padrão, o Lombardi Installer usa o diretório "temp" do Windows para armazenamento temporário durante a instalação. É possível alterar o diretório temporário, alterando as variáveis de ambiente TMP e TEMP. Certifique-se de que essas variáveis estejam configuradas para um diretório em uma unidade que tenha espaço livre adequado, conforme indicado.

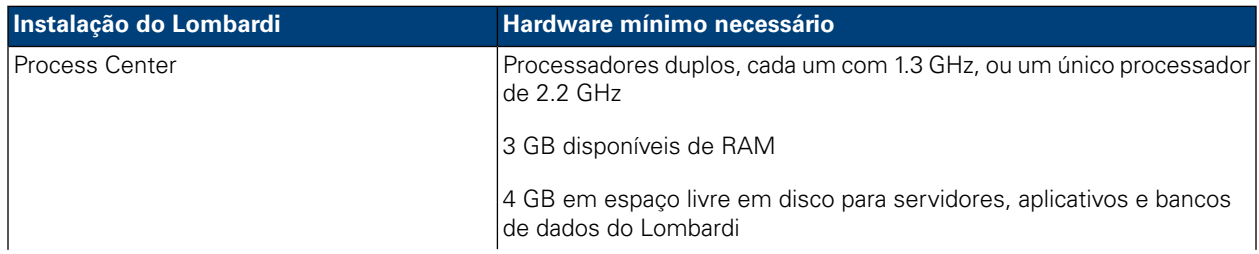

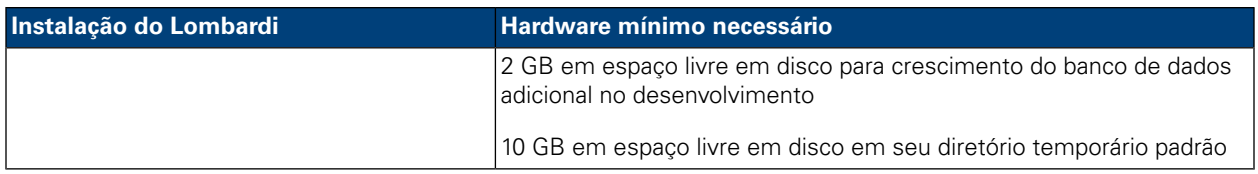

## <span id="page-9-0"></span>Software Suportado

A tabela a seguir descreve as plataformas suportadas para instalação dos servidores do Lombardi.

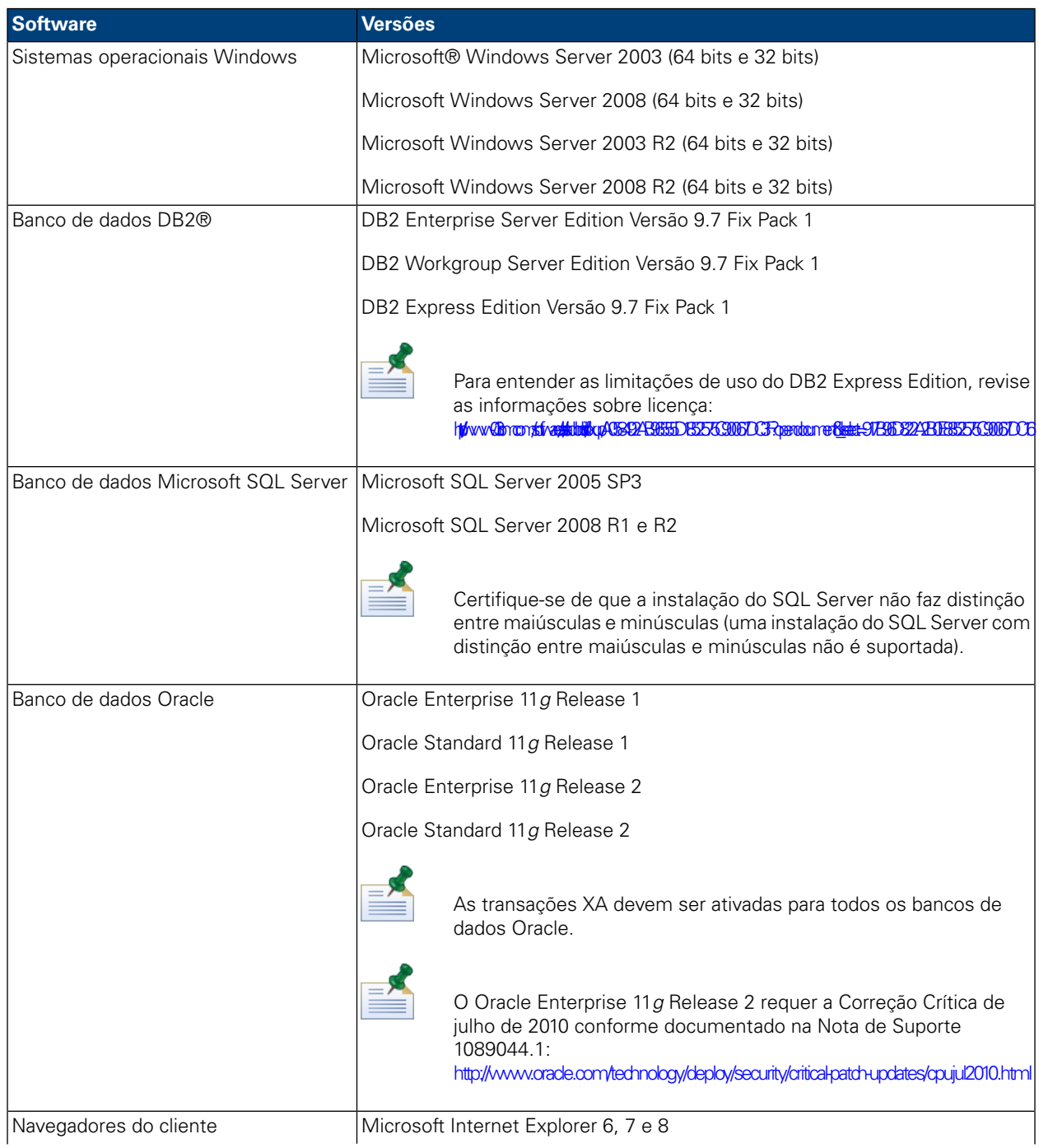

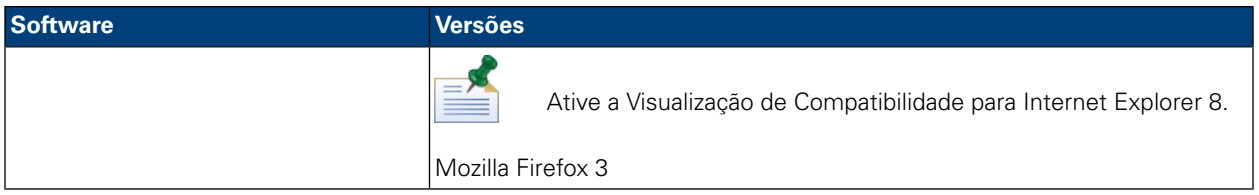

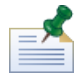

Quando você instala o ambiente de tempo de execução do Process Center, o WebSphere Application Server Versão 7.0 é instalado. O servidor de aplicativos manipula as conexões básicas e contêineres para componentes do produto Lombardi, bem como segurança e permissões adjacentes.

# <span id="page-10-0"></span>**Criando Banco de Dados do Lombardi**

<span id="page-10-1"></span>É necessário criar um banco de dados para o Lombardi Process Center Server e um banco de dados para oLombardi Performance Data Warehouseem seuservidordebancodedados antesdeexecutar a instalação do Lombardi. As seções a seguir fornecem diretrizes para configurar os bancos de dados do Lombardi em seu ambiente de servidor de banco de dados.

## Criando Bancos de Dados no Microsoft SQL Server

A seguir são apresentadas as diretrizes para configurar uma instância do Servidor SQL para Lombardi

- 1. Ative a opção **Modo de autenticação do SQL Server**.
- 2. Crie um **Usuário de login** (na seção **Segurança** > **Logins** > **Novo Login** para o servidor de banco de dados) e lembre-se do usuário e da senha do banco de dados, pois será necessário fornecê-los durante a instalação do Lombardi. (O Instalador do Lombardi usa lombardi como o usuário do banco de dados padrão.)

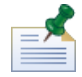

A política de senha especifica que o mesmo valor não pode ser usado para o nome de usuário e a senha. Para o usuário de login, limpe a opção **Reforçar política de senha** se você quiser usar o mesmo valor para o usuário e a senha do banco de dados. Se você quiser aplicar a política de senha para o usuário de login, ative a opção Reforçar política de senha e especifique um valor de senha que seja diferente do valor do nome de usuário.

3. Crie um banco de dados para o Lombardi Process Center Server. Por exemplo, nomeie o banco de dados do Process Center Server como twProcessDB. (O Lombardi Installer usa esse nome como nome do banco de dados padrão.)

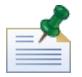

Para suportar caracteres não-ASCII, é necessário criar o banco de dados do Process Center Server com uma ordenação sem distinção de maiúsculas e minúsculas. Consulte o artigo a seguir para obter uma lista de opções de ordenação: <http://msdn.microsoft.com/en-us/library/ms144250.aspx>

4. Crie um banco de dados para o Lombardi Performance Data Warehouse. Por exemplo, nomeie o banco de dados do Performance Data Warehouse como twPerformanceDB. (O Lombardi Installer usa esse nome como nome do banco de dados padrão.)

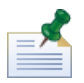

Verifique se o proprietário de cada banco de dados do Lombardi é o proprietário padrão e não o usuário de login criado na etapa 2. Se o novo usuário de login for o proprietário do banco de dados, quando você tentar criar um usuário de banco de dados com esse Login na etapa 6, um erro será emitido.

- 5. Para cada banco de dados, configure a **Parametrização** como Forçado (na seção **Propriedades** > **Opções** > **Diversos** para cada banco de dados).
- 6. Para cada banco de dados, crie um **Usuário de banco de dados** (na seção **Segurança** > **Usuários** para cada banco de dados) cujos nome e senha correspondam ao nome de usuário de login. Em **Associação da função do banco de dados**, selecione db\_owner.
- 7. Para cada banco de dados, crie um esquema (em Segurança > Esquemas para o banco de dados). O esquema deve ter o mesmo nome que o usuário de login criado na etapa 2. Por exemplo, se o usuário de login for lombardi, você deve nomear o esquema como lombardi. Designe o usuário de login como o proprietário do esquema e especifique o esquema recém-criado como esquema padrão para cada banco de dados.

Para obter informações adicionais sobre a instalação e a configuração do servidor de banco de dados Microsoft SQL Server 2005, consulte os seguintes recursos:

- SQL-Server-Performance.com: *Security enhancements in SQL Server 2005: Schema* [http://www.sql-server-performance.com/articles/dba/authorization\\_2005\\_p1.aspx](http://www.sql-server-performance.com/articles/dba/authorization_2005_p1.aspx)
- <span id="page-11-0"></span>• MicrosoftTechNet:*Installing SQL Server2005*<http://technet.microsoft.com/en-us/library/ms143516.aspx>
- Microsoft TechNet: *Forced Parameterization* <http://technet.microsoft.com/en-us/library/ms175037.aspx>

### Criando Bancos de Dados no Oracle

É possível criar uma nova instância Oracle para uso com o Lombardi ou usar uma instância existente. A seguir são apresentadas as diretrizes para configurar uma instância Oracle para Lombardi:

- 1. No Oracle Enterprise Manager, crie um novo usuário para o Lombardi Process Center Server.
- 2. Forneça uma senha para o usuário do Process Center Server. É importante que você lembre o usuário e a senha do banco de dados, pois será necessário fornece-los durante a instalação do Lombardi. (O Instalador do Lombardi usa lombardi como o usuário do banco de dados padrão.)
- 3. Inclua uma função de DBA para o usuário do Process Center Server.
- 4. No Oracle Enterprise Manager, crie um novo usuário para o Lombardi Performance Data Warehouse.
- 5. Forneça uma senha para o usuário do Performance Data Warehouse. É importante que você lembre o usuário e a senha do banco de dados, pois será necessário fornece-los durante a instalação do Lombardi. (O Instalador do Lombardi usa lombardi como o usuário do banco de dados padrão.)
- 6. Inclua uma função de DBA para o usuário do Performance Data Warehouse.

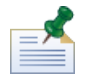

Ao criar bancos de dados Oracle para uso com o WebSphere Lombardi Edition, ative os bancos de dados para Unicode. O WebSphere Lombardi Edition requer o conjunto de caracteres AL32UTF8 para o suporte internacional integral.

## <span id="page-12-0"></span>Criando Bancos de Dados no DB2

Os procedimentos a seguir são necessários para os bancos de dados IBM DB2.

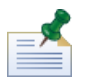

Para obter informações adicionais sobre a configuração de bancos de dados DB2 consulte a documentação em <http://publib.boulder.ibm.com/infocenter/db2luw/v9r7/index.jsp>.

- Ao configurar usuários de banco de dados local, designe nomes com oito caracteres ou menos. Por exemplo, lombardiusr como um nome de usuário fará com que os scripts de inicialização do banco de dados do Lombardi falhem, o que não acontece com um nome de usuário lombardi.
- Crie o banco de dados com um tamanho de página de 32 KB.
- Ao criar os bancos de dados, ative os bancos de dados para o Unicode (codificação UTF-8), se você estiver usando um conjunto de caracteres não ASCII, como o Russo.
- Crie um buffer pool com um tamanho de página que seja de 32 KB.
- <span id="page-12-1"></span>• Crie um espaço de tabela regular com um buffer pool que seja de 32 KB.
- Crie um espaço de tabela temporário do sistema com um buffer pool que seja de 32 KB.

# **Instalação Automatizada**

Para executar o Automated Installer, você deve criar e configurar o pacote do Automated Installer em seu sistema. Esse pacote é um conjunto de arquivos binários que o Lombardi Installer copia para um diretório especificado em seu sistema.

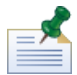

Depois da criação de um pacote do Automated Installer no seu sistema de arquivos, você poderá copiar o pacote para o sistema de destino em que deseja instalar o Lombardi Process Center. Por exemplo, para instalar o Lombardi Process Center em uma máquina diferente na rede, copie o pacote do Automated Installer para essa máquina e modifique as propriedades de configuração, de acordo com a necessidade, para instalar o Process Center.

As seções a seguir descrevem como:

- 1. Criar o pacote do Automated Installer no sistema usando o Lombardi Installer.
- 2. Exibir o conteúdo do pacote do Automated Installer.
- 3. Configurar as propriedades de instalação do Automated Installer.
- 4. Instalar o Lombardi Process Center executando o Automated Installer na linha de comandos.

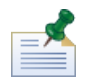

O Instalador Automatizado do Lombardi foi projetado especificamente para ser integrado a outros sistemas de instalação e pode ser facilmente configurado para ajustar às suas necessidades. Para obter mais informações, consulte Usando Destinos ANT em uma [Instalação](#page-24-1) Integrada.

## <span id="page-13-0"></span>Criando o Pacote do Automated Installer no Sistema

Execute o Lombardi Installer para criar o pacote do Automated Installer no sistema. O Lombardi Installer para sistemas operacionais Windows usam uma interface gráfica com o usuário que permite a criação do pacote do Automated Installer, como descrito nas etapas a seguir.

Antes de iniciar:

- Assim que você executar as seguintes etapas, o Lombardi Installer solicitará a inserção de valores para parâmetros específicos de instalação, descritos nas seguintes tabelas. Os valores que você inserir serão usados para configurar os valores iniciais das propriedades no arquivo install.properties incluído com o pacote do Automated Installer.
- Se não tiver todos os valores necessários antes de criar o pacote do Automated Installer ou se você inserir valores incorretos, o pacote do Automated Installer ainda será criado, mas você precisará corrigir ou fornecer os valores no arquivo install.properties (consulte [Configurando](#page-16-1) o Automated Installer para obter mais informações). Sempre é possível alterar as configurações no arquivo install.properties ao configurar o Automated Installer.
- As etapas a seguir presumem que você já criou bancos de dados para o Lombardi Process Center Server e o Lombardi Performance Data Warehouse em seu servidor de banco de dados. Para obter mais informações, consulte Criando Banco de Dados do [Lombardi](#page-10-0).

### Etapas a Serem Seguidas

1. Copie o instalador do WebSphere Lombardi Edition em um diretório temporário em seu sistema de arquivos.

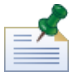

Os instaladores do Windows estão disponíveis para sistemas operacionais para 32 e 64 bits. Certifique-se de copiar e usar o instalador apropriado para seu sistema operacional Windows.

2. Clique duas vezes no executável do instalador para iniciar o Instalador.

Se o instalador solicitar que você selecione outro local, certifique-se de selecionar uma unidade que tenha o espaço em disco requerido (10 GB) no diretório temporário padrão.

3. Selecione o idioma que o instalador do Lombardi deve usar quando for apresentar as informações e opções e clique em **OK**.

O idioma selecionado a partir da lista suspensa se aplica somente ao próprio instalador e não afeta os pacotes de idiomas instalados com o produto.

- 4. Leia o painel Introdução e clique em **Avançar**.
- 5. Leia o Contrato de Licença de Software do Lombardi. Se você estiver de acordo, selecione **Eu aceito os termos do contrato de licença**. Clique em **Avançar** para continuar.
- 6. No painel Escolher Tipo de Configuração, selecione **Customizado**.

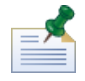

Se você quiser executar o Process Center Server sem um Performance Data Warehouse, consulteExecutando um Process Center Server sem um [Performance](#page-35-0) Data Warehouse.

7. No painel Escolher Tipo de Servidor, selecione **Process Center para Desenvolvimento de Processo Compartilhado** e clique em **Avançar**.

Quando você escolhe a opção Process Center, o Process Center Server e o Performance Data Warehouse são instalados no mesmo host.

8. No painel Opções do Process Center, forneça as seguintes informações e clique em **Avançar**.

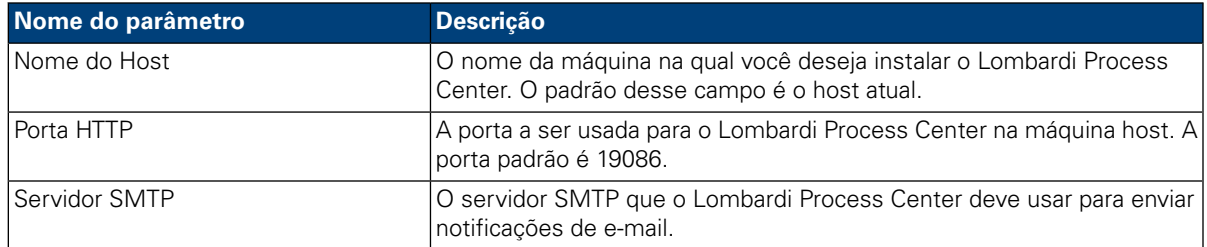

9. O painel Opções de Banco de Dados permite que você escolha o banco de dados que deseja usar para armazenar dados do Lombardi.

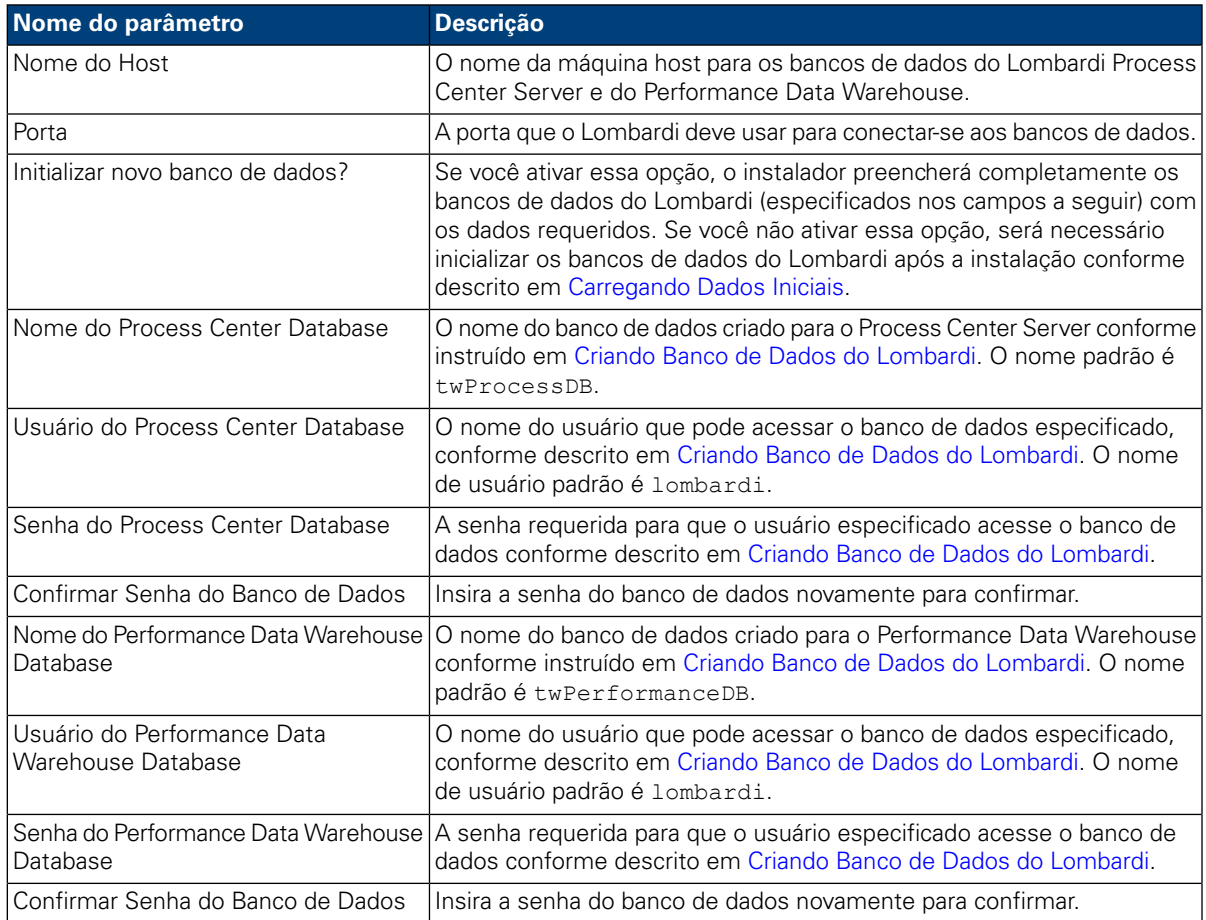

Depois de escolher o banco de dados desejado, forneça as seguintes informações:

Para testar uma conexão com o banco de dados, clique em **Conexão de Teste**. Você deverá ver a mensagem Conexão com o banco de dados bem sucedida. Casocontrário, volteecertifique-se de que as informações do banco de dados estejam corretas. Os valores fazem distinção entre maiúsculas e minúsculas.

Quando você tiver concluído a configuração dos parâmetros de banco de dados, clique em **Avançar**.

10. No painel Escolher Pacotes de Idiomas, clique e selecione os idiomas que você deseja instalar com o WebSphere Lombardi Edition.

É possível selecionar vários idiomas seguidos pressionando a tecla Shift, clicando no primeiro da série e clicando no último da série. Para selecionar vários itens que não estão seguidos, pressione a tecla Ctrl toda vez que clicar em um idioma.

Os idiomas selecionados são incluídos nas preferências de código do idioma do Lombardi Process Center Console, Process Portal e Process Admin Console. Os usuários do Lombardi não podem alterar suas preferências de código do idioma, conforme descrito nos Guias do Usuário e Guia de Administração do WebSphere Lombardi Edition.

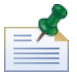

Os idiomas não podem ser alterados após a instalação, portanto, certifique-se de incluir todos os idiomas requeridos pelos usuários do Lombardi em seu ambiente.

11. No painel Escolher Pasta de Instalação, forneça o diretório em que os componentes do produto Lombardi devem ser instalados e clique em **Avançar**. O caminho do diretório que você especificar não deve conter espaços.

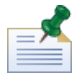

Se você escolher a opção para criar um Pacote do Automated Installer no painel Pré-instalação, o diretório que você especificar será o diretório onde o pacote do Automated Installer será criado.

12. No painel Escolher Pasta de Atalho, forneça o local em que o instalador do Lombardi deve criar os atalhos para seus componentes e clique em **Avançar**.

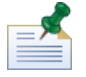

Se você escolher a opção para criar um Pacote do Automated Installer no painel Resumo da Pré-instalação, os atalhos não serão criados.

13. No painel Resumo da Pré-instalação, certifique-se de que as informações estejam corretas. Se não estiverem, clique no botão **Anterior** para alterar quaisquer informações de configuração incorretas.

Ativea caixadeopção **Criar Pacote do Automated Installer** sevocêquiserusaroLombardi Automated Installer. Se você ativar essa opção, apenas o pacote do instalador será criado no diretório de instalação; os componentes do produto não serão instalados.

Quando estiver pronto para instalar, clique em **Instalar**.

14. Quando o Lombardi Installer tiver concluído a criação do pacote do Automated Installer, clique em **Concluído**.

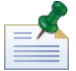

Ao executar o Lombardi Installer, um arquivo installvariables.properties é criado no diretório [Lombardi\_home]/UninstallerData. Esse arquivo pode conter valores de senha de texto simples que são exibidos no desinstalador durante a remoção de componentes do produto do Lombardi. Se isso for motivo para preocupações com a segurança, exclua esse arquivo após a conclusão da instalação. O Lombardi Installer cria o pacote do Automated Installer no diretório que você especificou. Para obter informações adicionais sobre o conteúdo do pacote Automated Installer, consulte [Visualizando](#page-16-0) o Pacote do [Automated](#page-16-0) Installer. Antes de executar o Automated Installer, você deve definir as configurações para a Instalação Automatizada no arquivo install.properties, conforme descrito em [Configurando](#page-16-1) o [Automated](#page-16-1) Installer.

## <span id="page-16-0"></span>Visualizando o Pacote do Automated Installer

O pacote do Automated Installer contém os arquivos necessários para automatizar a instalação de componentes do Lombardi em seu sistema. Para visualizar esses arquivos, navegue até o diretório em que você criou o pacote do Automated Installer. A raiz desse diretório contém subdiretórios para os componentes individuais do Lombardi, bem como os arquivos que permitem que você configure e execute o Automated Installer. Esses arquivos são descritos na tabela a seguir.

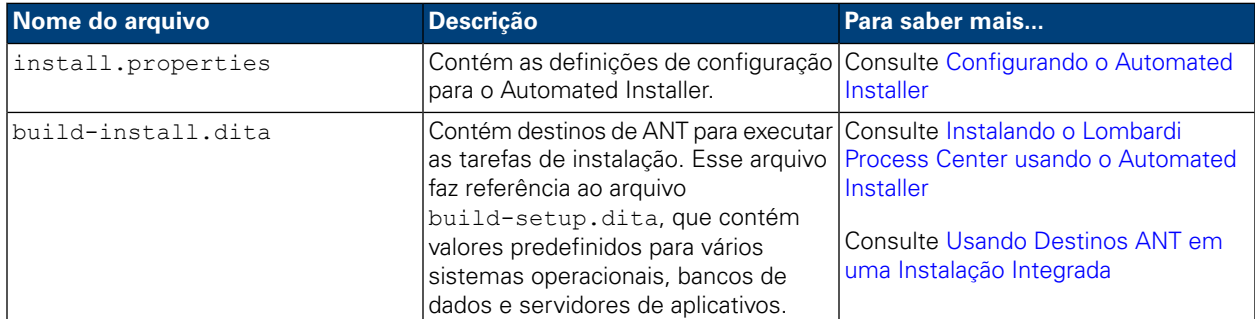

## <span id="page-16-1"></span>Configurando o Automated Installer

Antes de poder usar o Automated Installer para instalar os componentes do Lombardi, você deve configurar o arquivo install.properties, que está localizado na raiz do diretório em que você criou o pacote do Automated Installer. O arquivo install.properties é um arquivo de propriedades Java™ padrão que contém um conjunto de propriedades que permite customizar a instalação do Lombardi. Os valores das propriedades no arquivo install.properties refletem os valores que você forneceu no Lombardi Installer ao criar o pacote do Automated Installer. Se você quiser fazer alterações nos valores especificados no Lombardi Installer ou customizar outras configurações, poderá configurar as propriedades para se adaptar a seu ambiente e requisitos.

As tabelas a seguir listam as propriedades no arquivo install.properties que são necessárias para permitir que o Automated Installer instale o ambiente de tempo de execução do Lombardi Process Center. Se você não tiver instalado o Process Center no Lombardi Installer durante a criação do Automated Installer, os valores de algumas propriedades no arquivo install.properties poderão estar incorretos.

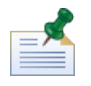

Não use caracteres especiais no arquivo install.properties ao usar destinos ANT para instalar o Lombardi. Por exemplo, você deve usar '/' nos caminhos de arquivo em vez de '\' porque ANT considera o caractere '\' um caractere de escape

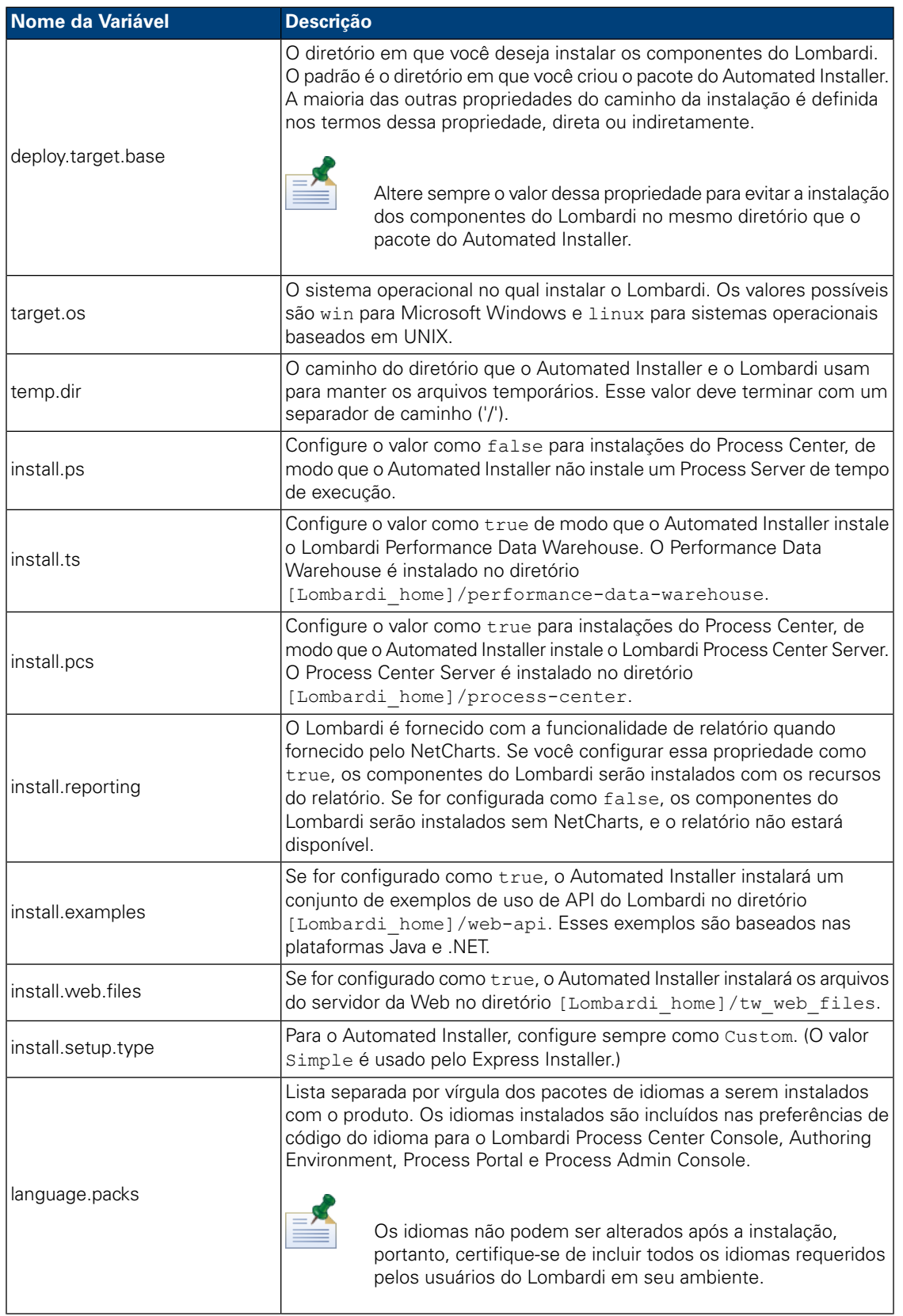

## **Tabela 4. Propriedades gerais de instalação do Lombardi**

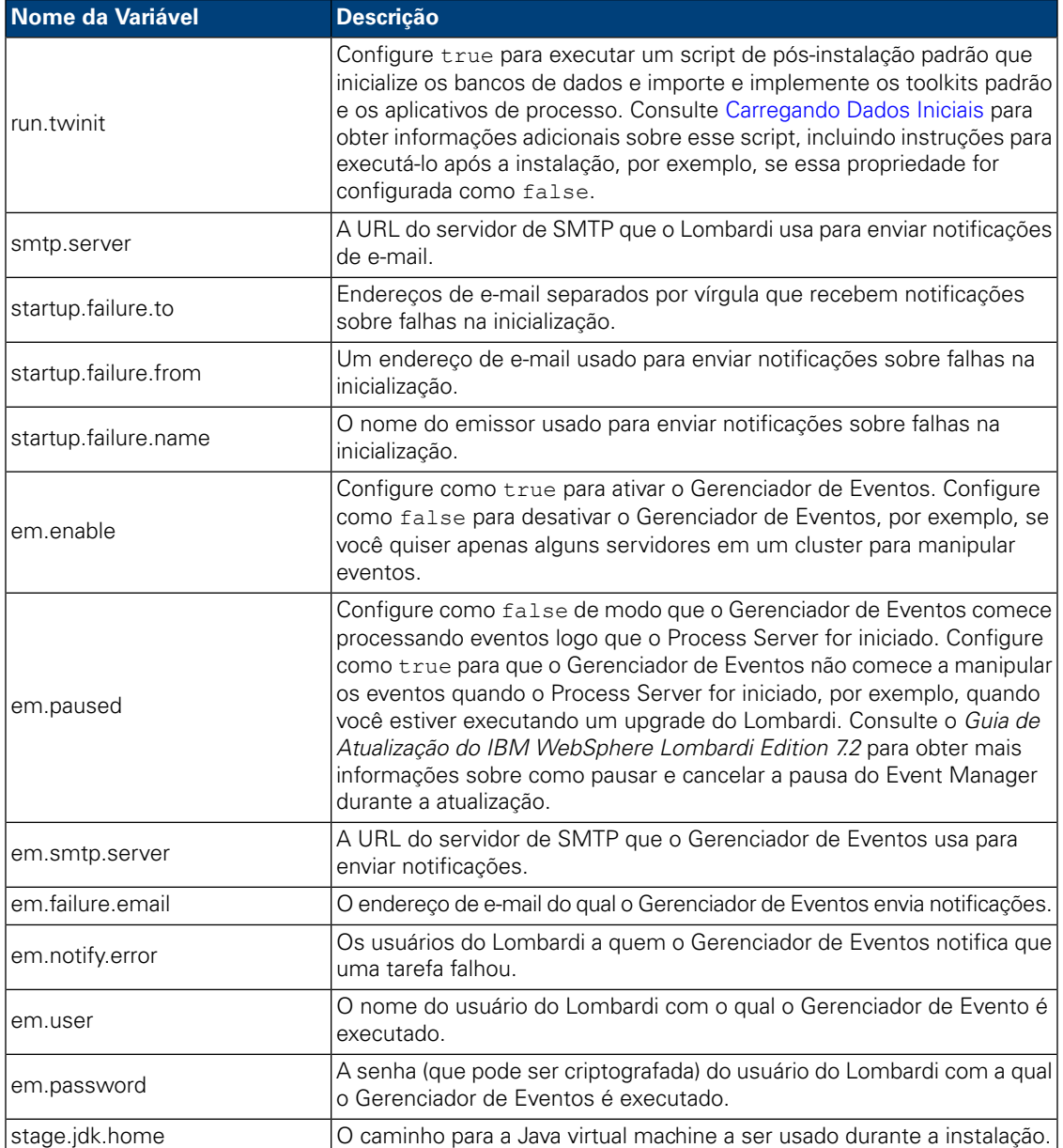

### **Tabela 5. Propriedades para instalação do Lombardi Authoring Environment**

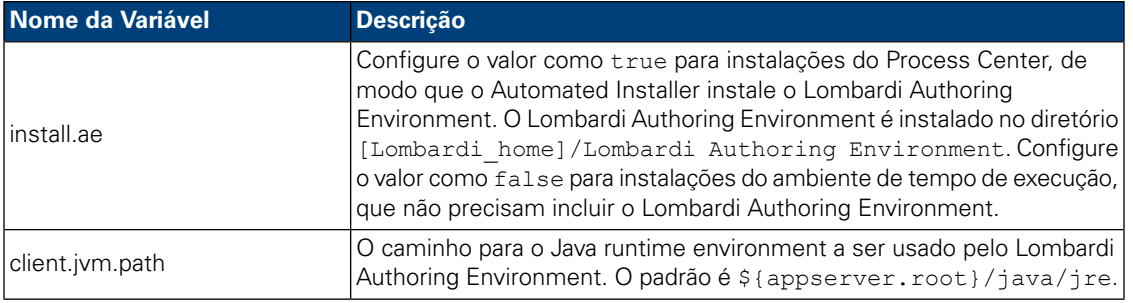

#### **Tabela 6. Propriedades para instalação dos servidores do Lombardi no ambiente do servidor de aplicativos**

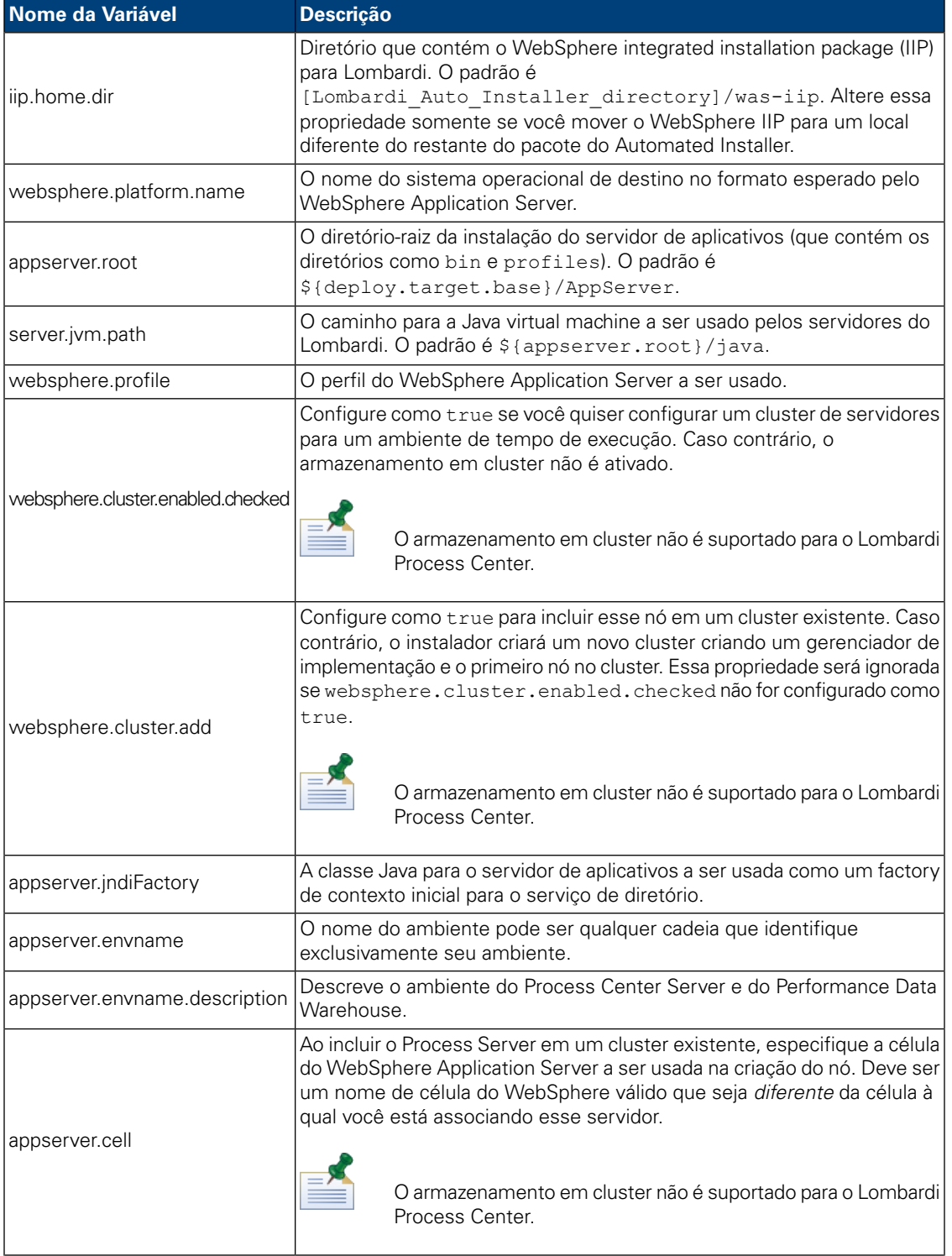

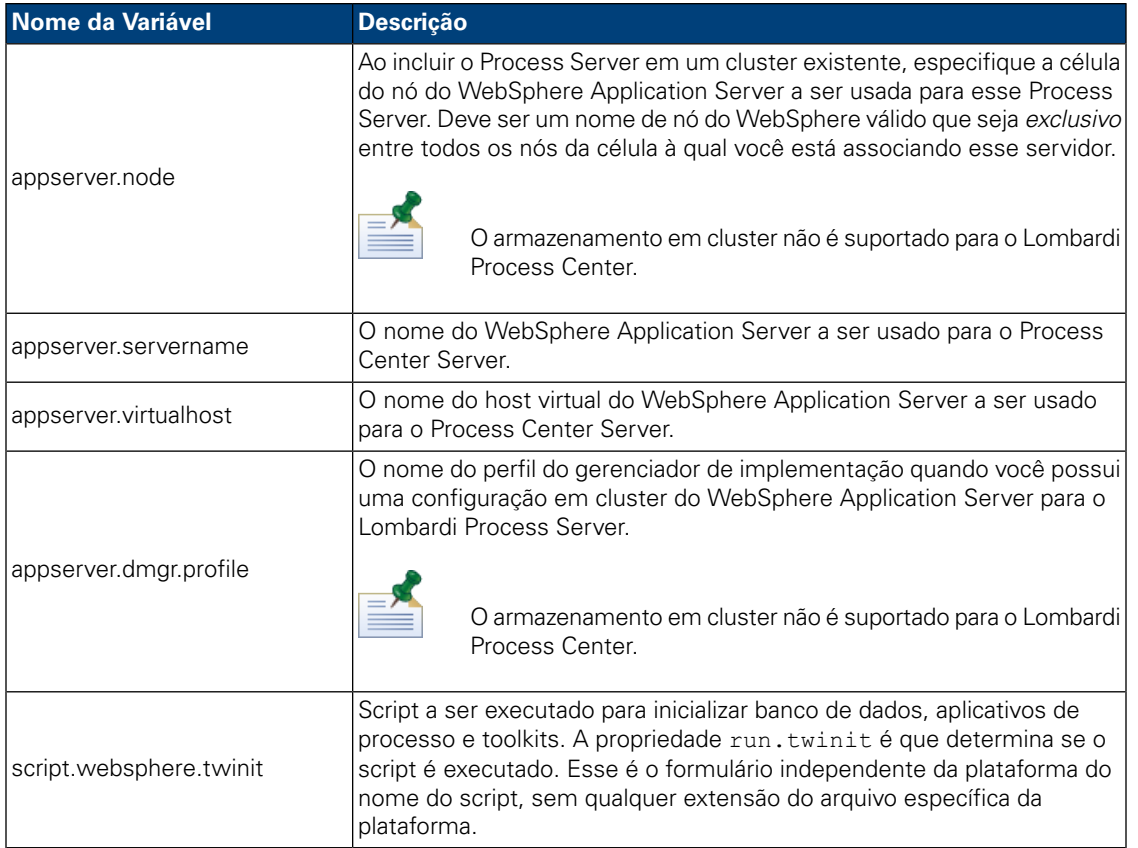

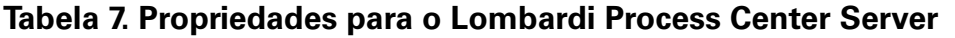

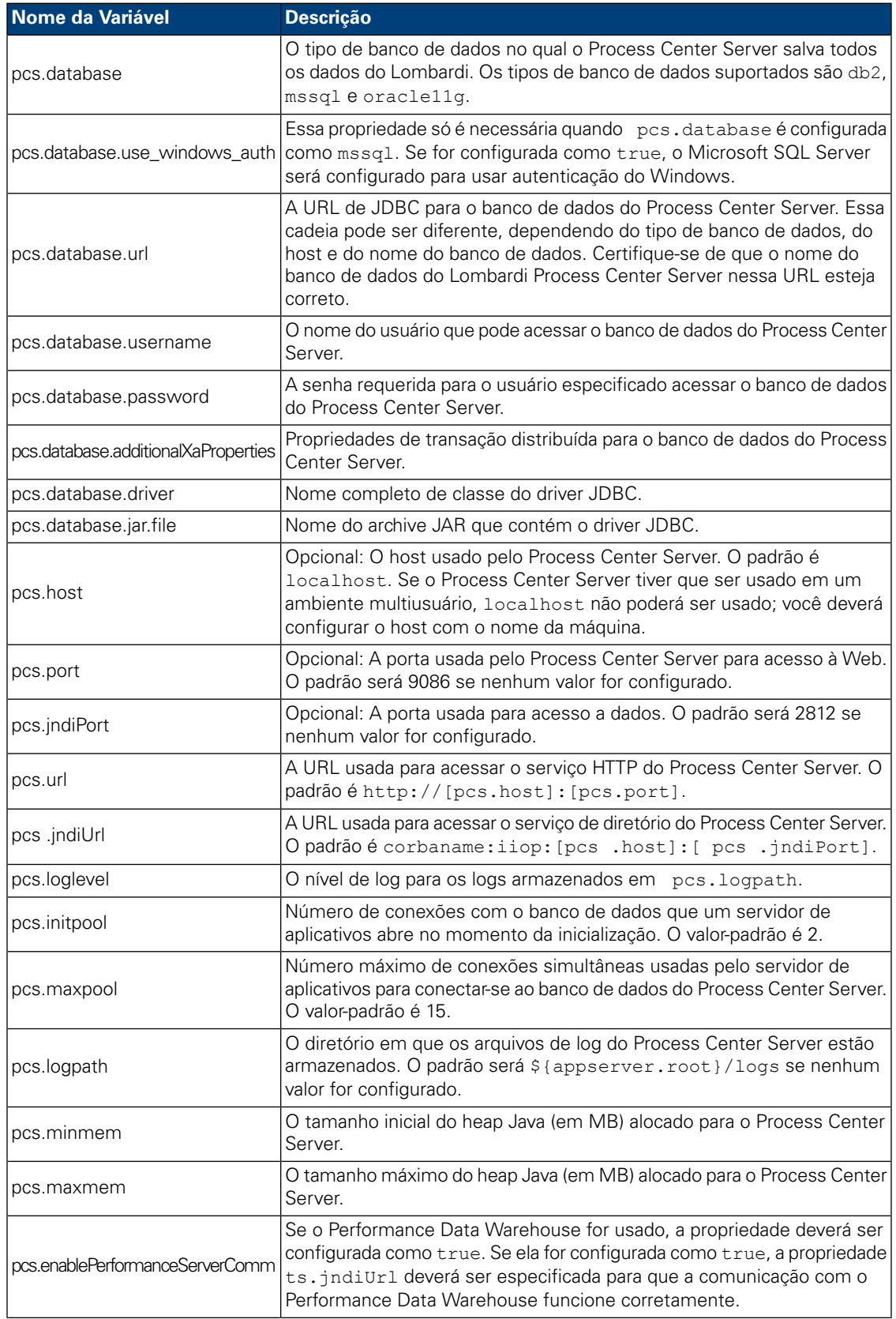

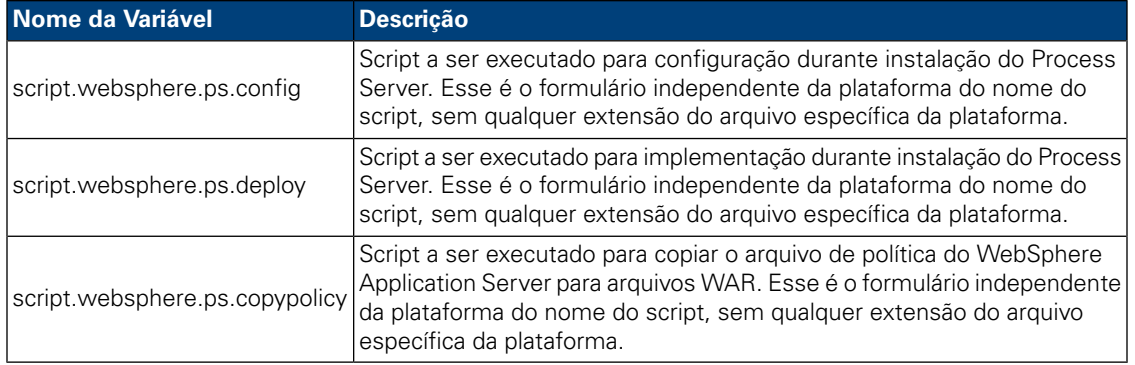

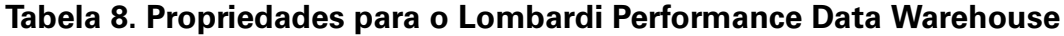

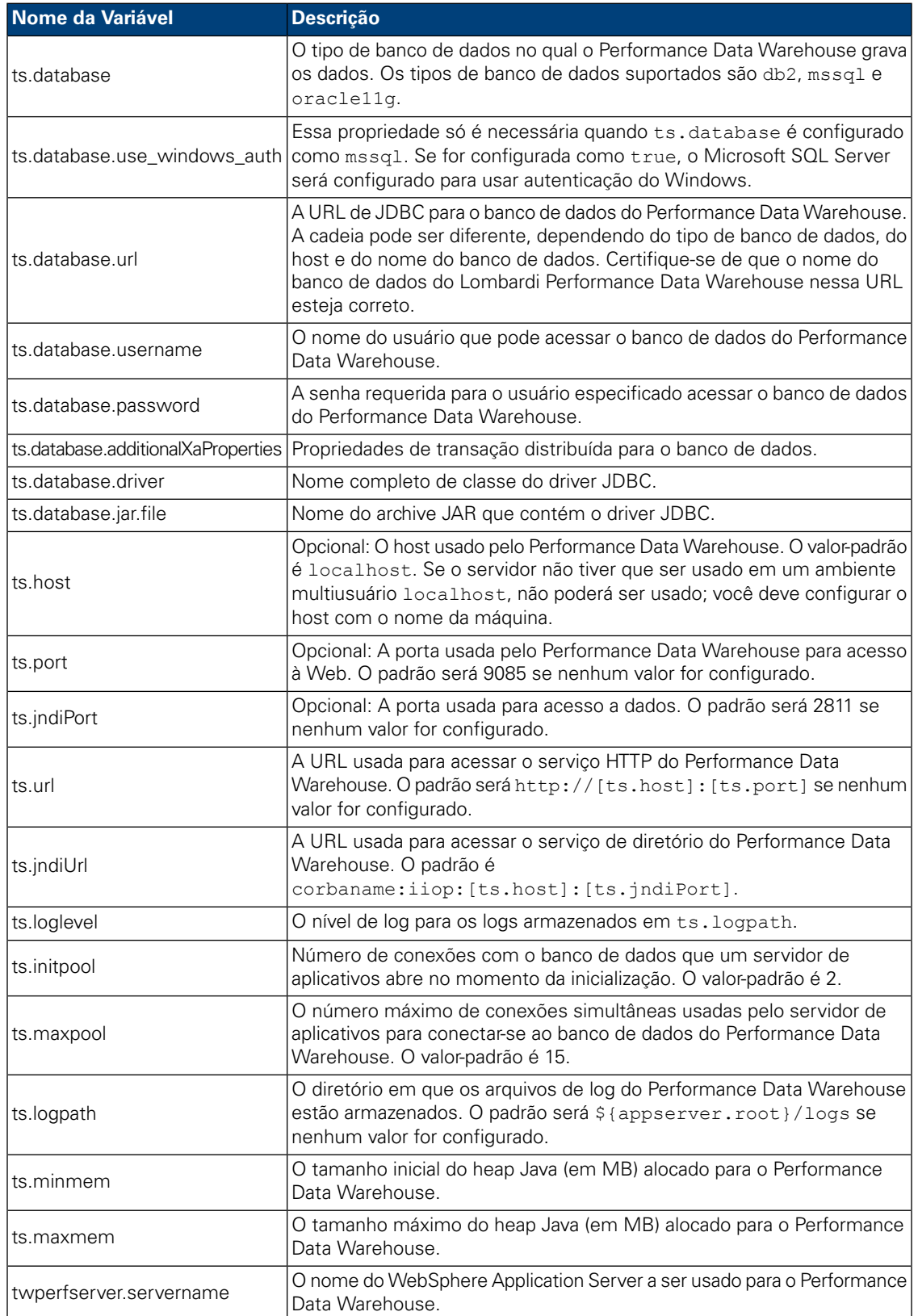

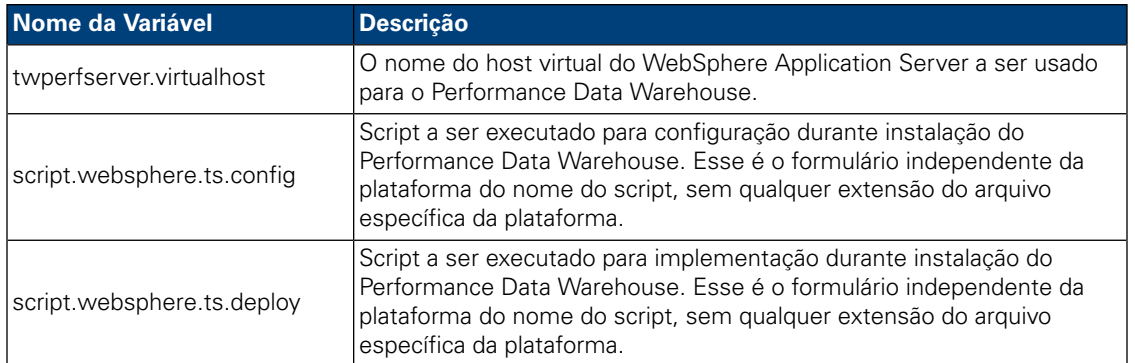

As propriedades a seguir existem em install.properties por motivos históricos. Não modifique essas propriedades.

#### **Tabela 9. Propriedades não Modificáveis**

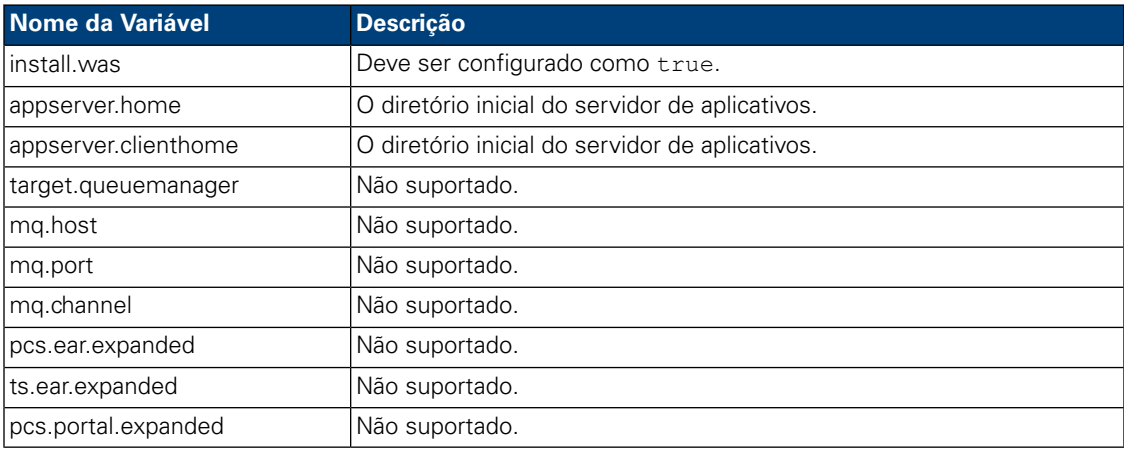

## <span id="page-24-0"></span>Instalando o Lombardi Process Center usando o Automated Installer

Depois de configurar o arquivo install.properties (consulte [Configurando](#page-16-1) o Automated Installer), você estará pronto para instalar o Lombardi Process Center usando o Automated Installer.

- <span id="page-24-1"></span>1. Em um prompt de comandos, navegue até o root do diretório onde você criou o pacote do Automated Installer.
- 2. Execute install.bat para iniciar a instalação do Lombardi Process Center. A instalação pode levar alguns minutos para ser concluída.

## Usando Destinos ANT em uma Instalação Integrada

O Lombardi Automated Installer foi escrito em script ANT e pode se integrar a outro instalador. É possível escrever scripts ANT customizados que utilizem a lógica fornecida pelos scripts ANT do Lombardi Automated Installer. O ANT é um produto de software livre baseado em Java, disponível gratuitamente, que pode automatizar complexas tarefas de sistema, como a instalação.

O arquivo build-install.xml localizado no root do diretório onde você criou o pacote do Automated Installer é um arquivo XML padrão que contém os destinos do ANT que executam tarefas específicas durante uma instalação do Lombardi. O arquivo build-install.xml contém três destinos do ANT de nível superior que executam toda a instalação e se referem ao arquivo install.properties para obter todos os parâmetros da instalação.

- 1. Em um prompt de comando, navegue até o root do diretório onde você criou o pacote do Automated Installer.
- 2. Execute o comando de destino da instalação, chamando os três destinos de nível superior, como descrito na tabela a seguir. Chame os destinos na ordem mostrada.

ant -buildfile build-install.xml

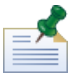

Chamar arquivos de construção diretamente de outro build-install.xml root não é recomendado.

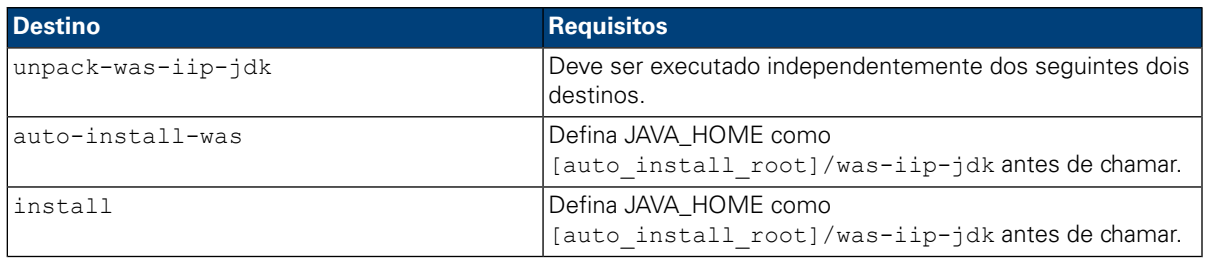

Talvez você deseje capturar o progresso da instalação do Lombardi para exibi-lo em uma interface com o usuário (por exemplo, em uma barra de progresso). O modo mais fácil para fazer isso é capturar a saída do ANT e usar palavras-chave como install-ps:

Os destinos do ANT de nível superior descritos na tabela precedente compreendem um conjunto de destinos de nível inferior. É possível usar os destinos de nível inferior para obter mais controle sobre que componentes do Lombardi estão instalados e em que ordem. Isso é particularmente útil ao instalar os componentes do Lombardi como parte de um sistema maior.

<span id="page-25-0"></span>O web site do Apache ANT fornece documentação técnica e outros recursos úteis:

#### <http://ant.apache.org/>

# **Configuração de Pós-instalação**

Após a instalação do ambiente de tempo de execução do Lombardi Process Center no sistema, é necessário configurar a instalação do Lombardi para permitir que os componentes instalados sejam executados, conforme descrito nas seções a seguir.

<span id="page-25-1"></span>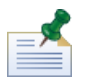

O diretório em que você instalou os componentes do produto Lombardi é chamado de [Lombardi\_home].

## Carregando Dados Iniciais

Se você não selecionar a opção para inicializar seu banco de dados durante a instalação de componentes do produto Lombardi, será necessário executar um script de instalação depois de concluir a instalação. Quando você executa o script de inicialização, ele cria o esquema e as permissões requeridos para os bancos de dados do Lombardi, importa dados do sistema e (nos ambientes de tempo de execução) implementa snapshots de toolkits importados e aplicativos de processo.

1. Em um console de linha de comandos, navegue até o diretório [Lombardi\_home]\twinit.

2. Execute o seguinte comando:

twinit.cmd

O console deve relatar uma construção bem sucedida.

Se a construção falhar, por exemplo, devido a problemas de conectividade com o servidor de banco de dados ou de permissão do usuário, inspecione o arquivo de log na pasta twinit\logs em busca de erros. Resolva os problemas indicados e, em seguida, execute o script novamente. O script continuará a partir da última tarefa bem sucedida e não sobrescreverá nenhum dado existente.

<span id="page-26-0"></span>3. Inicie a ferramenta de gerenciamento para seu banco de dados e, em seguida, verifique se as tabelas de banco de dados existem com dados. As tabelas são nomeadas com um prefixo  $1sw$  (por exemplo, [schema\_name].lsw\_usr).

## Iniciando e Parando os Servidores do Lombardi

É possível iniciar e parar os servidores do Lombardi simultaneamente ou um por vez conforme descrito nos seguintes procedimentos.

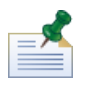

Se você estiver executando os servidores do Lombardi como serviços do Windows, use o Microsoft Management Console para iniciar e parar os servidores do Lombardi.

#### Iniciando e parando os dois servidores do Lombardi simultaneamente

O procedimento a seguir descreve como parar e iniciar o Process Center Server e o Performance Data Warehouse.

Para iniciar o Process Center Server e o Performance Data Warehouse:

- 1. Em um prompt de de comando, navegue até o diretório [Lombardi\_home]/bin.
- 2. Execute startLombardi.cmd

Para parar o Process Center Server e o Performance Data Warehouse:

- 1. Em um prompt de de comando, navegue até o diretório [Lombardi\_home]/bin.
- 2. Execute stopLombardi.cmd

Se o script falhar, especifique o usuário e a senha durante a execução do script. Por exemplo:

stopLombardi.cmd -user tw\_user -password tw\_user

#### Iniciando e parando o Lombardi Process Center Server

Para iniciar o Process Center Server:

- 1. Em um prompt de de comando, navegue até o diretório [Lombardi\_home]/process-center/bin.
- 2. Execute startProcessCenter.cmd

Para parar o Process Center Server:

1. Em um prompt de de comando, naveque até o diretório [Lombardi\_home]/process-center/bin.

2. Execute stopProcessCenter.cmd

### Iniciando e parando o Lombardi Performance Data Warehouse

Para iniciar o Performance Data Warehouse:

- 1. Em um prompt de de comando, navegue até o diretório [Lombardi\_home]/performance-data-warehouse/bin.
- 2. Execute startPerformanceDataWarehouse.cmd

Para parar o Performance Data Warehouse:

- 1. Em um prompt de de comando, navegue até o diretório [Lombardi home]/performance-data-warehouse/bin.
- <span id="page-27-0"></span>2. Execute stopPerformanceDataWarehouse.cmd

## Configurando um Provedor de Segurança do LDAP

Por padrão, o WebSphere Lombardi Edition é configurado com um único repositório associado que contém apenas o provedor de segurança interno do Lombardi. Para usar um provedor de segurança do LDAP adicional, é necessário incluir o provedor ao repositório associado. As etapas a seguir descrevem como configurar um provedor de segurança do LDAP (como o Microsoft Active Directory) com o repositório associado do WebSphere.

- 1. Efetue logon no console administrativo do WebSphere como tw\_user. (A senha padrão para a conta tw\_user é tw\_user.)
- 2. Navegue até: **Segurança** > **Segurança global**
- 3. Em **Repositório daconta do usuário**, selecione **Repositóriosassociados**na lista suspensa **Definições de região disponíveis**.
- 4. Clique no botão **Configurar**.
- 5. Em **Itens relacionados**, clique em **Gerenciar repositórios**.
- 6. Clique no botão **Incluir** e insira os parâmetros para o provedor que você deseja incluir. Por exemplo, para incluir o Microsoft Active Directory, você inseriria parâmetros como os seguintes:

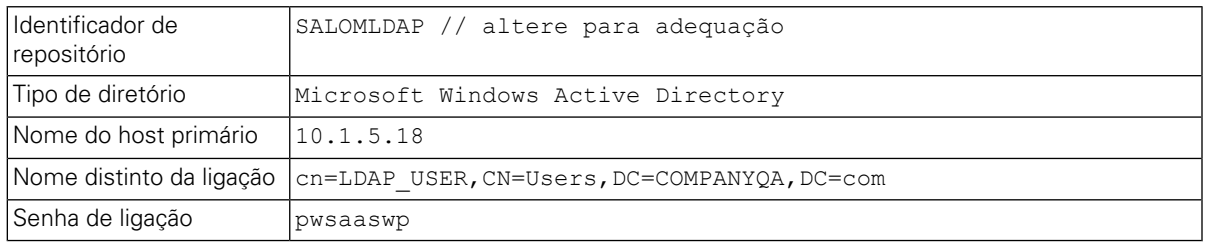

- 7. Clique no botão **OK** e, em seguida, clique em Salvar.
- 8. Clique no botão **Incluir entrada de base na região** e forneça valores como os seguintes:

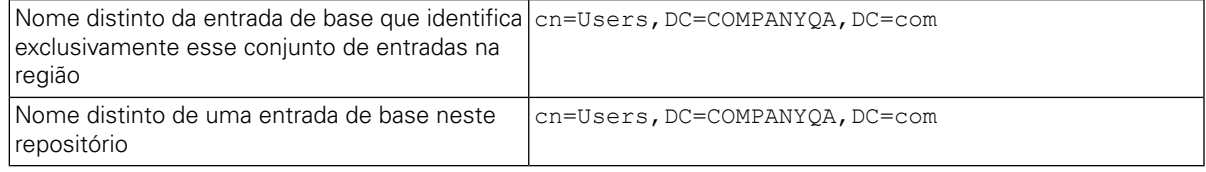

- 9. Clique no botão **OK** e, em seguida, clique em Salvar.
- 10. Na página Segurança Global, clique no botão **Configurar como atual** e, em seguida, clique no botão **Aplicar**.
- 11. Encerre todos os servidores do Lombardi conforme instruído em Iniciando e Parando os [Servidores](#page-26-0) do [Lombardi.](#page-26-0)
- 12. Certifique-se de que não existam usuários duplicados no provedor de segurança interno do Lombardi e no provedor de segurança que você acabou de incluir. Se houver usuários duplicados, você obterá exceções ao executar componentes do produto WebSphere Lombardi Edition.
- <span id="page-28-0"></span>13. Inicie todos os servidores do Lombardi conforme instruído em Iniciando e Parando os [Servidores](#page-26-0) do [Lombardi.](#page-26-0)

## Configurando Contas do Usuário do Lombardi

O IBM WebSphere Lombardi Edition inclui um provedor de segurança interno que você pode usar para criar e manter usuários e grupos do Lombardi. É possível usar o provedor de segurança interno do Lombardi em conjunto com um provedor de segurança externo (como LDAP) que você configurou com o WebSphere application server (consulte [Configurando](#page-27-0) um Provedor de Segurança do LDAP). O provedor de segurança interna do Lombardi inclui vários usuários e grupos padrão. Quando você usa o provedor de segurança interno do Lombardi em conjunto com um provedor de segurança externo, usuários e grupos de ambos os provedores ficam disponíveis para seleção em todo o Lombardi.

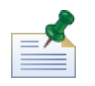

Não remova a conta do administrador padrão do Lombardi, tw\_admin, nem o grupo de administrador padrão, tw\_admins. A administração de servidores e usuários do Lombardi não é possível sem essas contas padrão. É possível alterar a senha da conta tw\_admin conforme descrito em [Alterando](#page-29-0) as Senhas Internas do Lombardi.

A melhor maneira de gerenciar a segurança no Lombardi é usando grupos. Por exemplo, a melhor maneira de conceder acesso administrativo ao Lombardi é incluir grupos de usuários preexistentes de seu provedor de segurança externo ao tw\_admins, que é um grupo do Lombardi cujos membros possuem acesso administrativo aos componentes do produto Lombardi por padrão. Em seguida, quando as mudanças forem requeridas, você pode simplesmente incluir ou remover usuários individuais dos grupos existentes no provedor de segurança externo. Essa prática assegura que a manutenção de segurança que você executa no provedor externo não exija trabalho adicional no Lombardi.

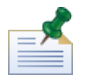

Para obter informações adicionais sobre como gerenciar usuários e grupos do Lombardi no Process Admin Console, consulte *Lombardi Administration Guide*.

Ao configurar inicialmente os servidores do Lombardi, você deve concluir tarefas semelhantes às seguintes para configurar seus usuários:

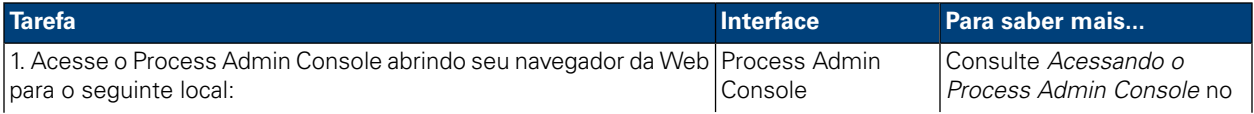

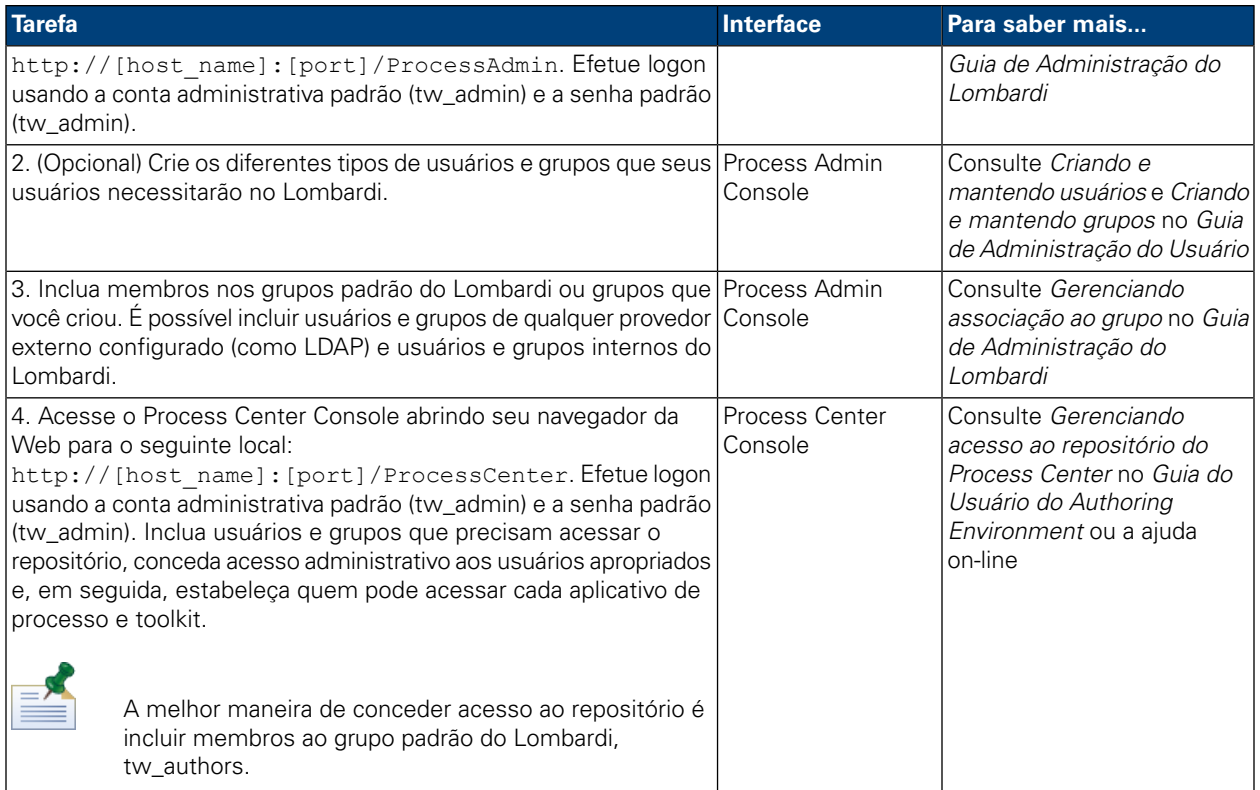

## <span id="page-29-0"></span>Alterando as Senhas Internas do Lombardi

Após instalar os componentes do produto Lombardi, é possível efetuar logon no Process Admin Console e alterar as senhas padrão para deixar o ambiente mais seguro. Será possível alterar todas as senhas do usuário se você efetuar logon como tw admin.

Para alterar as senhas:

- 1. Acesse o Process Admin Console abrindo seu navegador da Web para o seguinte local: http://[host\_name]:[port]/ProcessAdmin. Efetue logon usando a conta administrativa padrão (tw\_admin) e a senha padrão (tw\_admin).
- 2. Na guia Admin no Process Admin Console, clique em **Gerenciamento do Usuário**.
- 3. Clique na opção **Gerenciamento do Usuário**.
- 4. No diálogo **Gerenciamento do Usuário** > **Manter Configurações do Usuário**, insira um nome de usuário no campo **Recuperar Perfil**.

Para obter uma lista completa das contas padrão do Lombardi, consulte *Gerenciando Usuários e Grupos Padrão* no *Guia de Administração do Lombardi*.

- 5. Clique no botão **Recuperar**.
- 6. Altere as configurações conforme necessário e clique no botão **Atualizar**.

Se você quiser alterar o nome do usuário e a senha da conta administrativa padrão do Lombardi, você deve atualizar também os arquivos de configuração relevantes do Lombardi para refletir os novos valores, conforme descrito em Alterando a senha da conta [administrativa](#page-30-0) padrão. Os novos valores podem ser criptografados

usando-se o utilitário EncryptPassword fornecido com o Lombardi, conforme descrito em [Criptografando](#page-32-1) [Senhas.](#page-32-1)

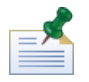

Etapas adicionais serão necessárias se você quiser criptografar as senhas para tw\_admin e tw\_user, conforme descrito na seguinte nota técnica: <http://www-01.ibm.com/support/docview.wss?uid=swg21448216>

### <span id="page-30-0"></span>Alterando a senha da conta administrativa padrão

Certifique-se de alterar a senha da conta administrativa padrão do provedor de segurança interno do Lombardi se você pretende restringir o acesso às funções administrativas. É recomendado fazer isso porque os usuários administrativos podem interromper e excluir processos. Para alterar a senha tw\_admin é necessário fazer mudanças nos servidores do Lombardi e outras ferramentas descritas nas seguintes seções:

- [Mudanças](#page-30-1) no servidor do Lombardi
- <span id="page-30-1"></span>• [Ferramentas](#page-31-0) de alteração do Lombardi

#### Mudanças no servidor do Lombardi

- Efetue logon no Process Admin Console usando a conta administrativa padrão (tw\_admin) e a senha padrão (tw\_admin) e altere a senha tw\_admin da conta no Process Admin Console conforme descrito em [Alterando](#page-29-0) as Senhas Internas do Lombardi.
- 2. Efetue logout no Process Admin Console.
- 3. Pare o Lombardi Process Center Server (consulte Iniciando e Parando os [Servidores](#page-26-0) do Lombardi).
- 4. Gere um valor criptografado para a nova senha conforme descrito em [Criptografando](#page-32-1) Senhas.
- 5. Copie a seguinte seção do arquivo [Lombardi\_home]/process-center/config/system/99Local.xml para o arquivo [Lombardi\_home]/process-center/config/100Custom.xml e faça as mudanças a seguir.

Inclua merge="replace" na tag <system-lane users>. Alteretambém ovalordoatributopassword para o valor criptografado da nova senha (certifique-se de que o valor do atributo password-encrypted seja configurado como true):

```
<server merge="mergeChildren"><br><bpd-engine_merge="mergeChildren">
   <br/>spa-engine merge= merge=ninaren ><br>
<system-lane-users merge="replace"><br>
<!-- Use java -cp utility.jar com.lombardisoftware.utility.EncryptPassword <password> --><br>
<!-- to generate encrypted password --><br>
<!-- to gener
            </system-lane-users>
      </bpd-engine>
</server>
```
Para aprender mais sobre as opções merge que podem ser usadas no arquivo 100Custom.xml, consulte Alterando as [Propriedades](#page-34-1) de Servidor do Lombardi.

Salve as alterações.

6. Copie as linhas a seguir do arquivo

```
[Lombardi_home]/process-center/config/system/80EventManager.xml para o arquivo
[Lombardi home]/process-center/config/100Custom.xml.
```
Inclua merge="replace" na tag <password> e altere o valor do elemento <password> para o valor criptografado da nova senha. Altere também o valor do elemento <password-encrypted> para true):

```
<event-manager merge="mergeChildren">
</event-manager>
```
Salve as alterações.

7. O conteúdo de seu arquivo 100Custom.xml deve ser parecido com o seguinte exemplo quando você tiver concluído suas edições:

```
<properties>
  oroperties><br>
<server merge="mergeChildren"><br>
<br/>
<br/>
<br/>explemention="merge="mergeChildren"><br>
<system-lane-users merge="replace"><br>
<<system-lane-users merge="replace"><br>
<<system-lane-users merge="replace"><br>
<<system-
        </system-lane-users>
   </bpd-engine>
  </server>
  <event-manager merge="mergeChildren">
  </event-manager>
</properties>
```
<span id="page-31-0"></span>8. Inicie o Lombardi Process Center Server (consulte Iniciando e Parando os [Servidores](#page-26-0) do Lombardi).

#### Ferramentas de alteração do Lombardi

Além de realizar mudanças no arquivo 100Custom. xml conforme descrito na seção anterior, você também deve editar os arquivos a seguir para alterar universalmente a senha tw\_admin. Os arquivos a seguir estão localizados em [Lombardi\_home].

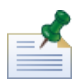

Os arquivos no diretório twinit são criados quando você inicializa os bancos de dados do Lombardi, que é uma opção que pode ser ativada durante a instalação ou uma tarefa que pode ser concluída após a instalação como descrito em [Carregando](#page-25-1) Dados Iniciais.

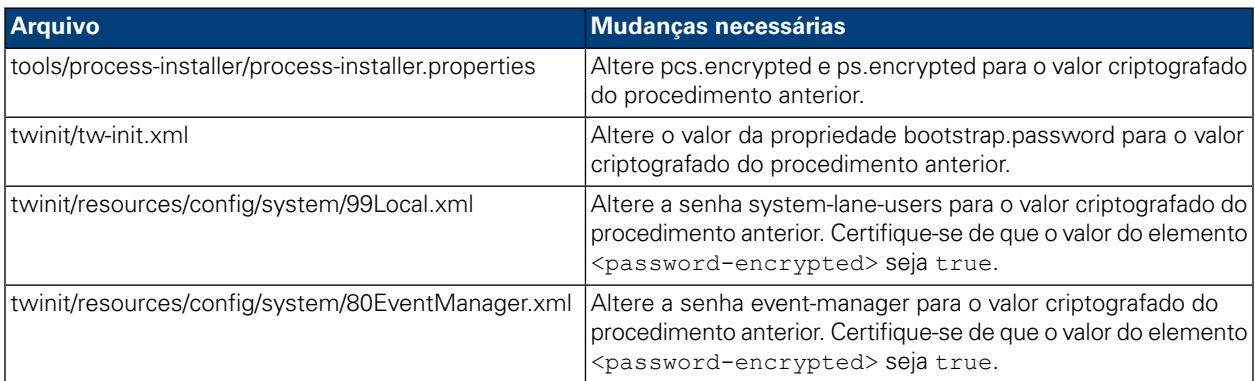

### <span id="page-32-1"></span>Criptografando Senhas

Ao instalar os componentes do produto Lombardi, as senhas nos arquivos instalados geralmente são criptografadas por padrão. Caso seja necessário alterar essas senhas com frequência, você poderá criptografar facilmente as novas senhas usando o utilitário EncryptPassword do Lombardi:

1. Em um prompt de de comando, navegue até o diretório [Lombardi\_home]/twinit/lib e, em seguida, execute o seguinte comando:

java -cp utility.jar com.lombardisoftware.utility.EncryptPassword <password>

em que <password> é a senha que você deseja criptografar.

#### **Exemplo:**

java -cp utility.jar com.lombardisoftware.utility.EncryptPassword JohnDoe

#### prints

taVCmTLTWWgkTvfvavu/7g==:sROM4ZbvqRDFYMobWXqvwg==

Se estiver executando o utilitário em um diretório que não seja o citado acima, você deve substituir utility.jar pelo caminho exato para o arquivo utility.jar.

Se o utilitário falhar com uma exceção ClassNotFound, configure seu início Java para o seguinte diretório antes de executar o utilitário: [Lombardi\_home]/AppServer/java/bin/java

#### **Exemplo:**

java -cp c:\[Lombardi home]\twinit\lib\utility.jar com.lombardisoftware.utility.EncryptPassword JohnDoe

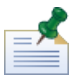

O utilitário EncryptPassword funciona apenas de uma maneira; não é possível usá-lo para decriptografar senhas já criptografadas.

2. Substitua a senha criptografada existente em seus arquivos de configuração do Lombardi (como [Lombardi home]/process-center/config/100Custom.xml.

<span id="page-32-0"></span>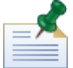

Quando for necessário alterar senhas criptografadas nos arquivos de configuração do Lombardi como 98Database.xml, 80EventManager.xml e 99Local.xml, você deverá copiar as seções necessárias desses arquivos para o arquivo 100Custom.xml e fazer as alterações conforme descrito em [Alterando](#page-30-0) a senha da conta [administrativa](#page-30-0) padrão.

## Configurando a Conexão Única

O WebSphere Lombardi Edition suporta o login automático baseado no Kerberos (sempre referido como Conexão Única, ou SSO). Essa funcionalidade reduz a sobrecarga de configuração e simplifica o processo de autenticação usando as credenciais do usuário Windows atual para fazer a autenticação com o WebSphere Lombardi Edition. O protocolo Kerberos permite que os usuários efetuem logon automaticamente nas interfaces do Lombardi, incluindo Process Center Console, Process Portal, Process Admin Console e Performance Admin Console.

Para configurar a conexão única, siga as instruções fornecidas na seguinte nota técnica: <http://www-01.ibm.com/support/docview.wss?uid=swg21448203>

# <span id="page-34-0"></span>**Tarefas de configuração para servidores do Lombardi Process Center**

<span id="page-34-1"></span>Os tópicos a seguir fornecem instruções para tarefas de configuração pós-instalação opcionais para a instalação e o ambiente do Lombardi.

# **Alterando as Propriedades de Servidor do Lombardi**

Ao alterar uma configuração do Lombardi, você não deve alterá-la no arquivo de configuração original. Por exemplo, você não deve alterar as propriedades em

[Lombardi\_home]/process-center/config/system/00Static.xml diretamente. Em vez disso, inclua a configuração que você deseja alterar no arquivo

[Lombardi\_home]/process-center/config/100Custom.xml. O Lombardi mescla as mudanças feitas no arquivo 100Custom.xml com a configuração original, conforme descrito na tabela a seguir.

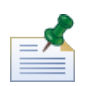

Você deve sempre usar o arquivo 100Custom.xml para alterar as definições de configuração para que todas as customizações sejam capturadas em um único arquivo e estejam prontamente disponíveis quando fizer upgrade para uma versão mais recente do Lombardi. Quando você fizer upgrade, lembre-se de revisar as configurações no arquivo 100Custom.xml para garantir que sejam apropriados para a nova versão.

Ao usar o 100Custom.xml para alterar as definições de configuração do Lombardi, é possível usar o atributo merge para cada elemento. O atributo merge suporta as seguintes opções:

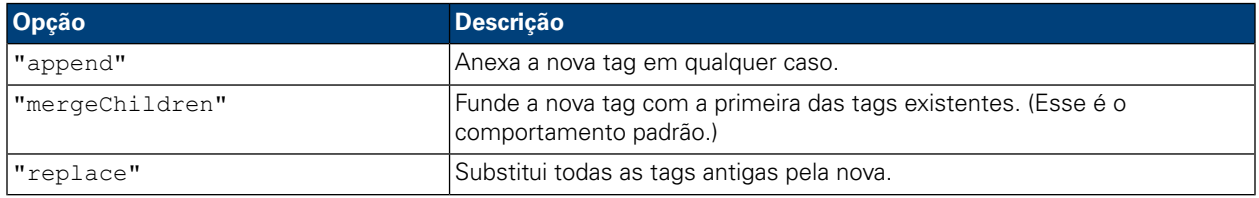

O exemplo a seguir descreve como usar o 100Custom.xml para alterar o nome do ambiente no arquivo 99Local.xml.

- 1. Pare o Lombardi Process Center Server (consulte Iniciando e Parando os [Servidores](#page-26-0) do Lombardi).
- 2. Abra o arquivo [Lombardi home]/process-center/config/system/99Local.xml no editor de texto e você verá o conteúdo semelhante ao seguinte:

```
<properties>
  <common merge="mergeChildren">
     <environment-name>[existing_name]</environment-name>
  </common>
</properties>
```
3. Para alterar o nome do ambiente, é possível especificar o seguinte no arquivo 100Custom.xml:

```
<properties>
    <common merge="mergeChildren">
        <environment-name merge="replace">[new_name]</environment-name>
    </common>
</properties>
```
4. Inicie o Lombardi Process Center Server (consulte Iniciando e Parando os [Servidores](#page-26-0) do Lombardi).

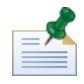

Faça uma cópia de backup dos arquivos de configuração que você está alterando e ao fazer backup desses arquivos, altere a extensão do arquivo para algo como .bak. A alteração da extensão é necessária para garantir que o Lombardi não tente carregar os arquivos de backup em vez dos originais durante a inicialização.

# <span id="page-35-0"></span>**Executando um Process Center Server sem um Performance Data Warehouse**

Pode ocorrer uma situação em que você queira executar o Lombardi Process Center Server sem se conectar a um Performance Data Warehouse. É possível desconectar a comunicação do Performance Data Warehouse alterando-se uma configuração nos arquivos de propriedades do Lombardi. A desconexão da comunicação com o Performance Data Warehouse permite que você trabalhe no Process Center Server sem ver erros de conexão.

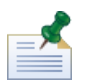

Se você desconectar, não será possível controlar os dados necessários para relatórios e otimização.

- 1. Abra o arquivo [Lombardi\_home]/process-center/config/100Custom.xml em um editor de texto.
- 2. Inclua os seguintes elementos para fundir com outros arquivos de propriedades:

```
<common> <performance-data-warehouse-communication> <enabled
merge="replace">false</enabled> </performance-data-warehouse-communication>
 </common>
```
<span id="page-35-1"></span>3. Reinicie o Lombardi Process Center Server. A comunicação entre o Performance Data Warehouse e o Process Center Server agora está desativada. Qualquer acompanhamento que você configurar não ocorrerá durante o tempo em que a comunicação estiver inativa.

# **Alocando Encadeamentos Assíncronos e Síncronos**

A separação de conjuntos de encadeamentos está disponível para a Undercover Agents (UCAs) e processos (BPDs) em execução nas filas Assíncronas e Síncronas. Para controlar o número de encadeamentos designado para executar PBDs e UCAs assíncronos e síncronos, substitua os valores-padrão configurados no arquivo de configuração do sistema

[Lombardi\_home]/process-center/config/system/80EventManager.xml usando o arquivo [Lombardi home]/process-center/config/100Custom.xml.

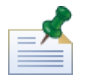

O aumento do número de encadeamentos aumenta os recursos do sistema requeridos para o processamento.

<span id="page-36-0"></span>Consulte Alterando as [Propriedades](#page-34-1) de Servidor do Lombardi para obter informações adicionais sobre a substituição de valores-padrão nos arquivos de configuração do Lombardi.

# **Especificando o emissor de tarefas no tempo de execução**

Quando uma tarefa for gerada no tempo de execução e enviada para o participante designado, o emissor da tarefa será o usuário tw\_admin. Por exemplo, o campo **Enviado de** no Lombardi Process Portal exibe esse nome de usuário.

```
O emissor da tarefa padrão é configurado no arquivo
[Lombardi_home]/process-center/config/system/99Local.xml.
```
Para especificar outro emissor para tarefas de tempo de execução:

1. Abra o arquivo [Lombardi\_home]/process-center/config/100Custom.xml em um editor de texto e, em seguida, inclua o seguinte bloco de códigos dentro do elemento <common> do arquivo:

```
<common merge="mergeChildren">
     <user-to-create-task
merge="replace">[custom_task_sender_name]</user-to-create-task>
  </common>
```
- 2. Para o nome do emissor da tarefa customizada, especifique o nome de usuário apropriado e, em seguida, salve suas mudanças.
- 3. Reinicie o servidor do Lombardi (se você estiver executando um ambiente em cluster, reinicie todos os servidores no cluster).

# <span id="page-37-0"></span>**Removendo Componentes do Lombardi**

Se você precisar remover o Lombardi de seu sistema, o programa Desinstalador removerá os arquivos e pastas de instalação do Lombardi e o servidor de aplicativos integrado.

Antes de iniciar:

- Faça backup de quaisquer arquivos que você deseje preservar.
- Se você estiver executando os servidores Lombardi como serviços do Windows, primeiro remova os serviços. A remoção dos serviços não remove os arquivos, remove-os apenas da lista de serviços do Windows.
- Remova o serviço do Windows para o IBM WebSphere Application Server v7.0 ProcessCenter01.
- 1. Execute o programa Desinstalador, [Lombardi\_home]\uninstall\uninstall.bat. É possível fazer isto executando-o a partir de uma janela de Prompt de Comandos ou clicando duas vezes no arquivo no Windows Explorer.
- 2. Após a conclusão do programa Desinstalador, pode ser necessário remover alguns arquivos de instalação manualmente. Por exemplo, se você tiver uma janela do Windows Explorer ou do Prompt de Comandos aberta em um diretório de instalação do Lombardi, o programa Desinstalador não poderá remover esse diretório.
- 3. O programa Desinstalador não remove atalhos do menu Iniciar, menu Todos os Programas, barra de ferramentas de Ativação Rápida ou desktop. Remova esses atalhos manualmente.

# <span id="page-38-0"></span>**Avisos e Marcas Registradas**

# <span id="page-38-1"></span>**Avisos**

Estas informações foram desenvolvidas para produtos e serviços oferecidos nos Estados Unidos. É possível que IBM não ofereça os produtos, serviços ou recursos discutidos nesta publicação em outros países. Consulte um representante IBM local para obter informações sobre produtos e serviços disponíveis atualmente em sua área. Qualquer referência a produtos, programas ou serviços IBM não significa que somente produtos, programas ou serviços IBM possam ser utilizados. Qualquer produto, programa ou serviço funcionalmente equivalente, que não infrinja nenhum direito de propriedade intelectual da IBM poderá ser utilizado em substituição a este produto, programa ou serviço. Entretanto, a avaliação e verificação da operação de qualquer produto, programa ou serviço não IBM são de responsabilidade do Cliente.

A IBM pode ter patentes ou solicitações de patentes pendentes relativas a assuntos tratados nesta publicação. O fornecimento desta publicação não lhe garante direito algum sobre tais patentes. Pedidos de licença devem ser enviados, por escrito, para:

*Gerência de Relações Comerciais e Industriais da IBM Brasil Av. Pasteur, 138-146 Botafogo Rio de Janeiro, RJ CEP 22290-240*

Para pedidos de licença relacionados a informações de DBCS (Conjuntos de Caracteres de Byte Duplo), entre em contato com o Departamento de Propriedade Intelectual da IBM em seu país, ou envie pedidos de licença, por escrito, para:

*IBM World Trade Asia Corporation Licensing 2-31 Roppongi 3-chome, Minato-ku Tokyo 106-0032, Japan*

O parágrafo a seguir não se aplica a nenhum país em que tais disposições não estejam de acordo com a legislação local:

A INTERNATIONAL BUSINESS MACHINES CORPORATION FORNECE ESTA PUBLICAÇÃO "NO ESTADO EM QUE SE ENCONTRA" SEM GARANTIA DE NENHUM TIPO, SEJA EXPRESSA OU IMPLÍCITA, INCLUINDO, MAS A ELAS NÃO SE LIMITANDO, AS GARANTIAS IMPLÍCITAS DE NÃO INFRAÇÃO, COMERCIALIZAÇÃO OU ADEQUAÇÃO A UM DETERMINADO PROPÓSITO. Alguns países não permitem a exclusão de garantias expressas ou implícitas em certas transações; portanto, essa disposição pode não se aplicar ao Cliente.

Essas informações podem conter imprecisões técnicas ou erros tipográficos. São feitas alterações periódicas nas informações aqui contidas; tais alterações serão incorporadas em futuras edições desta publicação. A IBM pode, a qualquer momento, aperfeiçoar e/ou alterar os produtos e/ou programas descritos nesta publicação, sem aviso prévio.

Referências nestas informações a Web sites não IBM são fornecidas apenas por conveniência e não representam de forma alguma um endosso a esses Web sites. Os materiais contidos nesses Web sites não fazem parte dos materiais desse produto IBM e a utilização desses Web sites é de inteira responsabilidade do Cliente.

A IBM pode usar ou distribuir as informações fornecidas da forma que julgar apropriada sem incorrer em qualquer obrigação para com o Cliente.

Licenciados deste programa que desejam obter informações sobre este assunto com objetivo de permitir: (I) a troca de informações entre programas criados independentemente e outros programas (incluindo este) e (ii) a utilização mútua das informações trocadas, devem entrar em contato com:

*Gerência de Relações Comerciais e Industriais da IBM Brasil Av. Pasteur, 138-146 Botafogo Rio de Janeiro, RJ CEP 22290-240*

Tais informações podem estar disponíveis, sujeitas a termos e condições apropriadas, incluindo em alguns casos o pagamento de uma taxa.

O programa licenciado descrito nesta publicação e todo o material licenciado disponível são fornecidos pela IBM sob os termos do Contrato com o Cliente IBM, do Contrato Internacional de Licença do Programa IBM ou de qualquer outro contrato equivalente.

Todos os dados de desempenho aqui contidos foram determinados em um ambiente controlado. Portanto, os resultados obtidos em outros ambientes operacionais poderão variar significativamente. Algumas medidas podem ter sido tomadas em sistemas em nível de desenvolvimento e não há garantia de que estas medidas serão iguais em sistemas geralmente disponíveis. Além disso, algumas medidas podem ter sido estimadas por extrapolação. Os resultados reais podem variar. Os usuários deste documento devem verificar os dados aplicáveis para seu ambiente específico.

As informações relativas a produtos não IBM foram obtidas junto aos fornecedores dos respectivos produtos, de seus anúncios publicados ou de outras fontes disponíveis publicamente. A IBM não testou estes produtos e não pode confirmar a precisão de seu desempenho, compatibilidade nem qualquer outra reivindicação relacionada a produtos não IBM. Dúvidas sobre os recursos de produtos não IBM devem ser encaminhadas diretamente a seus fornecedores.

Todas as declarações relacionadas aos objetivos e intenções futuras da IBM estão sujeitas a alterações ou cancelamento sem aviso prévio e representam apenas metas e objetivos.

Estas informações contêm exemplos de dados e relatórios utilizados nas operações diárias de negócios. Para ilustrá-los da forma mais completa possível, os exemplos incluem nomes de indivíduos, empresas, marcas e produtos. Todos estes nomes são fictícios e qualquer semelhança com nomes e endereços utilizados por uma empresa real é mera coincidência.

#### LICENÇA DE COPYRIGHT:

Estas informações contêm programas de aplicativos de exemplo na idioma de origem, ilustrando as técnicas de programação em diversas plataformas operacionais. O Cliente pode copiar, modificar e distribuir estes programas de exemplo sem a necessidade de pagar à IBM, com objetivos de desenvolvimento, utilização, marketing ou distribuição de programas aplicativos em conformidade com a interface de programação de aplicativo para a plataforma operacional para a qual os programas de exemplo são criados. Esses exemplos não foram testados completamente em todas as condições. Portanto, a IBM não pode garantir ou implicar a confiabilidade, manutenção ou função destes programas.

Cada cópia ou parte destes programas de exemplo ou qualquer trabalho derivado, deve incluir um aviso de copyright com os dizeres:

```
© (your company name) (year). Portions of this code are derived from IBM Corp.
Sample Programs.
© Copyright IBM Corp. _enter the year or years_. All rights reserved.
```
<span id="page-40-0"></span>Se estas informações estiverem sendo exibidas em cópia eletrônica, as fotografias e ilustrações coloridas podem não aparecer.

## **Marcas registradas e marcas de serviços**

IBM, o logotipo IBM e ibm.com são marcas ou marcas registradas da International Business Machines Corporation nos Estados Unidos e/ou em outros países. Se estes e outros termos de marca registrada da IBM estiverem marcados em sua primeira ocorrência nestas informações com um símbolo de marca registrada (® ou ™), estes símbolos indicarão marcas registradas dos Estados Unidos ou de direito consuetudinário de propriedade da IBM no momento em que estas informações forem publicadas. Estas marcas registradas também podem ser marcas registradas ou de direito consuetudinário em outros países. Uma lista atual de marcas registradas da IBM está disponível na Web em "Copyright and trademark information" em <http://www.ibm.com/legal/copytrade.shtml>.

Linux é uma marca registrada da Linus Torvalds nos Estados Unidos e/ou em outros países.

Microsoft e Windows são marcas registradas da Microsoft Corporation nos Estados Unidos e/ou em outros países.

UNIX é uma marca registrada da The Open Group nos Estados Unidos e em outros países.

Java e todas as marcas e logotipos baseados em Java são marcas registradas da Sun Microsystems, Inc. nos Estados Unidos e/ou em outros países.

Outros nomes de empresas, produtos ou serviços podem ser marcas registradas ou marcas de serviços de terceiros.